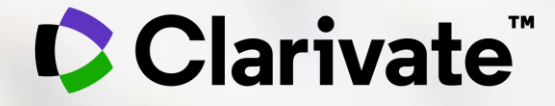

# **Sběr a organizace relevantní literatury - EndNote Online**

Eniko Toth Szasz

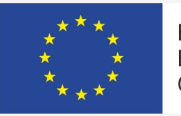

EVROPSKÁ UNIE Evropské strukturální a investiční fondy Operační program Výzkum, vývoj a vzdělávání

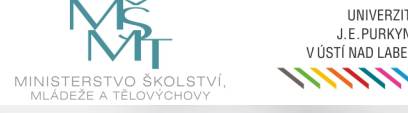

**UNIVERZITA** J.E.PURKYNĚ

ÚSTÍ NAD LABEM

1

## **Accessing EndNote Online**

#### **Use the same credentials as for the Web of Science – One Shared Account for all platforms**

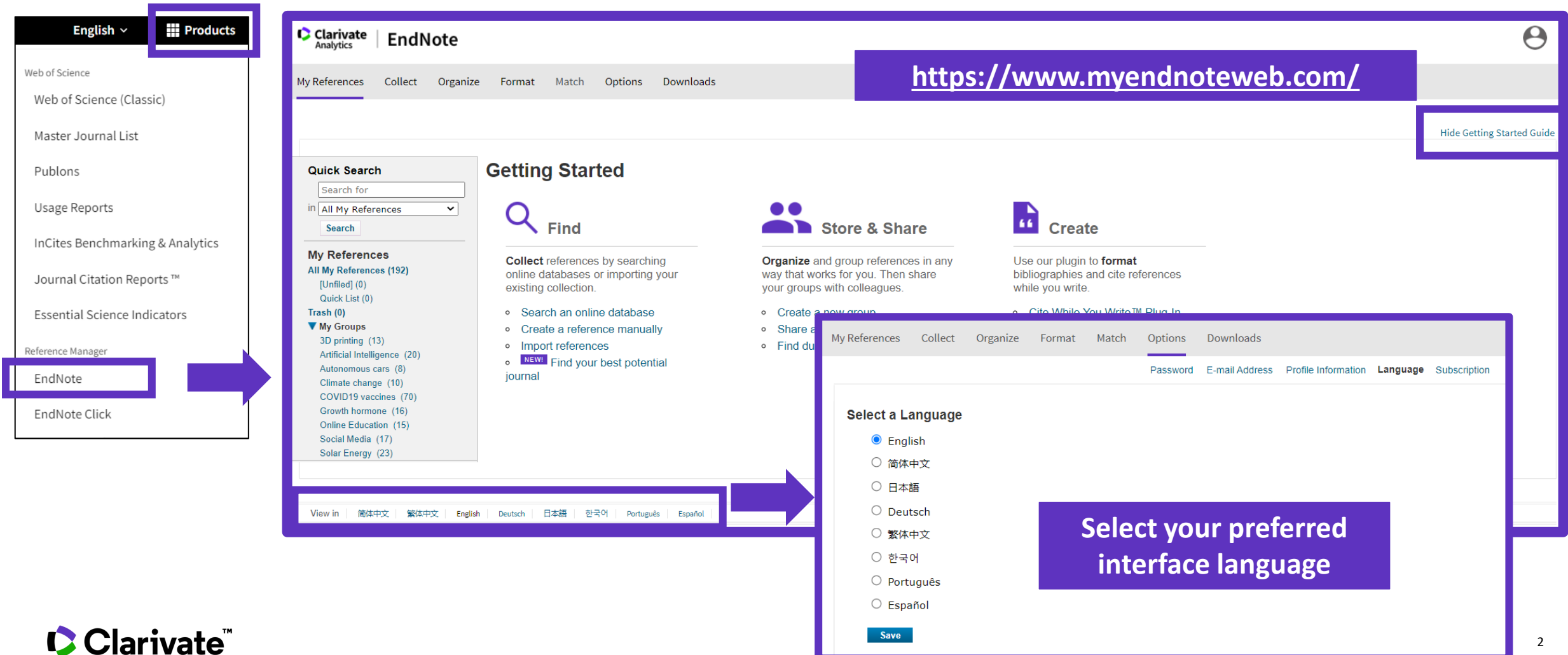

## **Endnote Desktop and Endnote Online**

An Endnote Online account is provided to each Web of Science user. (Up to 50K references can be managed in your Endnote Online account. No limit in the desktop version)

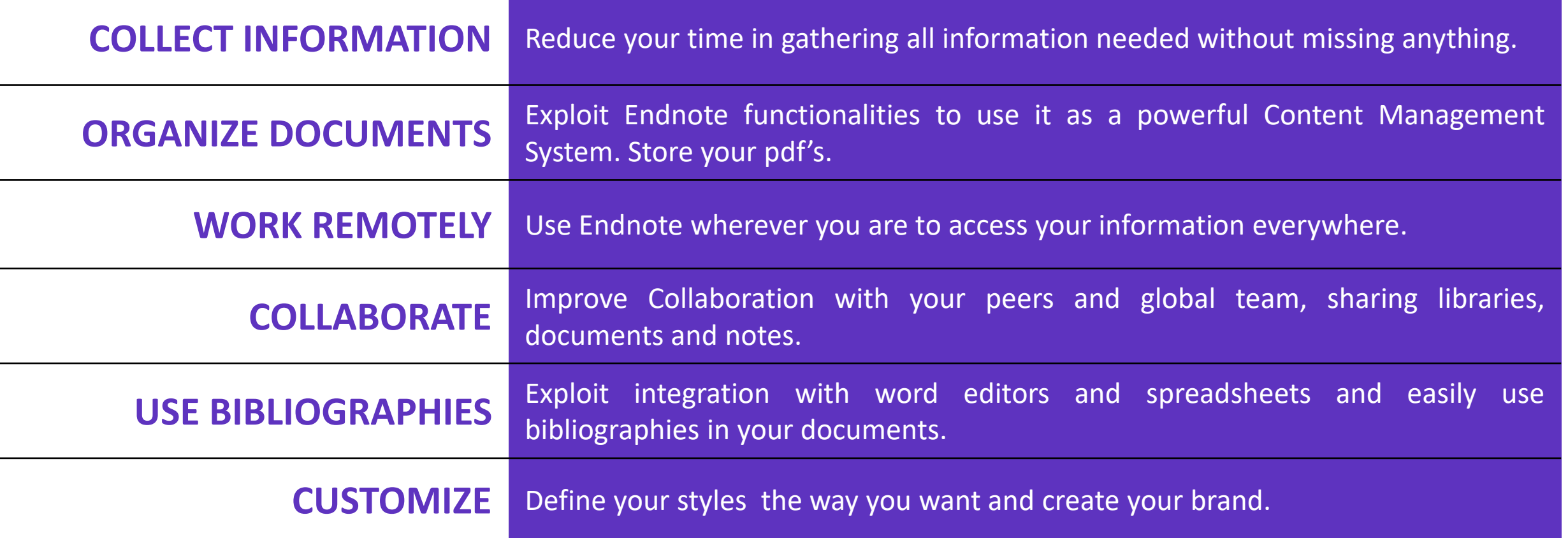

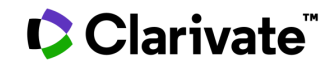

## **Levels of EndNote access**

#### **EndNote basic**

#### **(free version)**

- Store up to 50,000 references and 2 gigabytes of file attachments
- Format with 21 of the most popular output styles
- Import references in three tagged formats
- Search five remote databases from EndNote online via Online Search

#### **EndNote online for users with access to the Web of Science**

- Store up to 50,000 references and 2 gigabytes of file attachments
- Web of Science links in EndNote online
- Identify captured references the Web of **Science**
- Designate EndNote online administrators to control content files

### **EndNote online for desktop users (premium)**

- Unlimited online storage for two years from the time of enhancement
- Access to additional content files directly within EndNote online
- Import references in 500 tagged formats
- Search 1400 remote databases from EndNote online via Online Search

## **EndNote desktop (EndNote 20)**

- Create virtually an unlimited number of libraries, references and file attachments
- Desktop software for both macOS and Windows
- Unlimited number of connection files, import filters and output styles.
- 40+ power features

## **EndNote Online Guide**

- Accessing EndNote Online
- Importing and creating references
- Attaching PDFs
- Organizing and sharing references
- Inserting and formatting references in a document

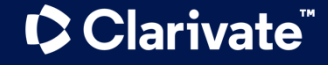

## **Import references from the Web of Science**

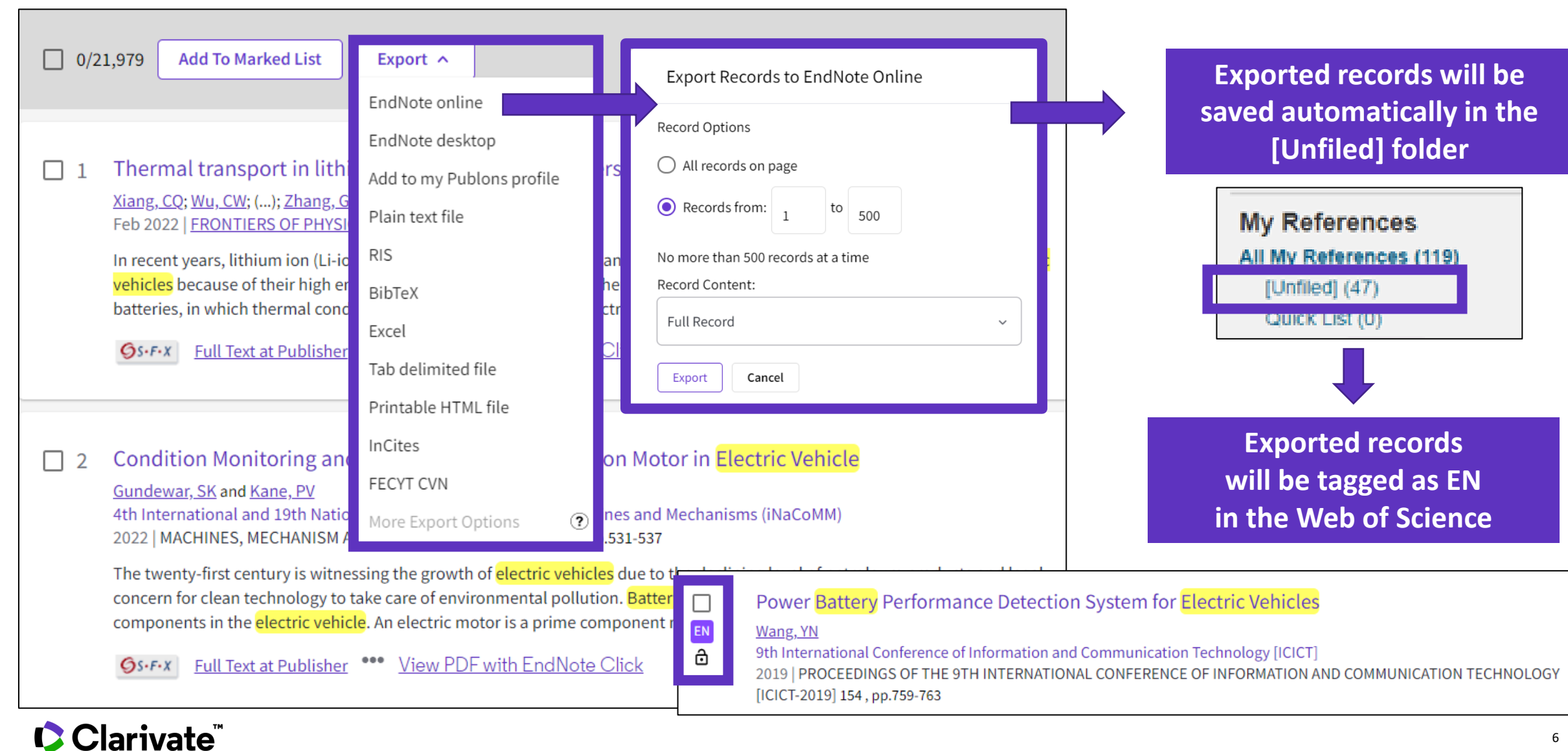

## **Manage my references**

#### Quick commands at the top of the page

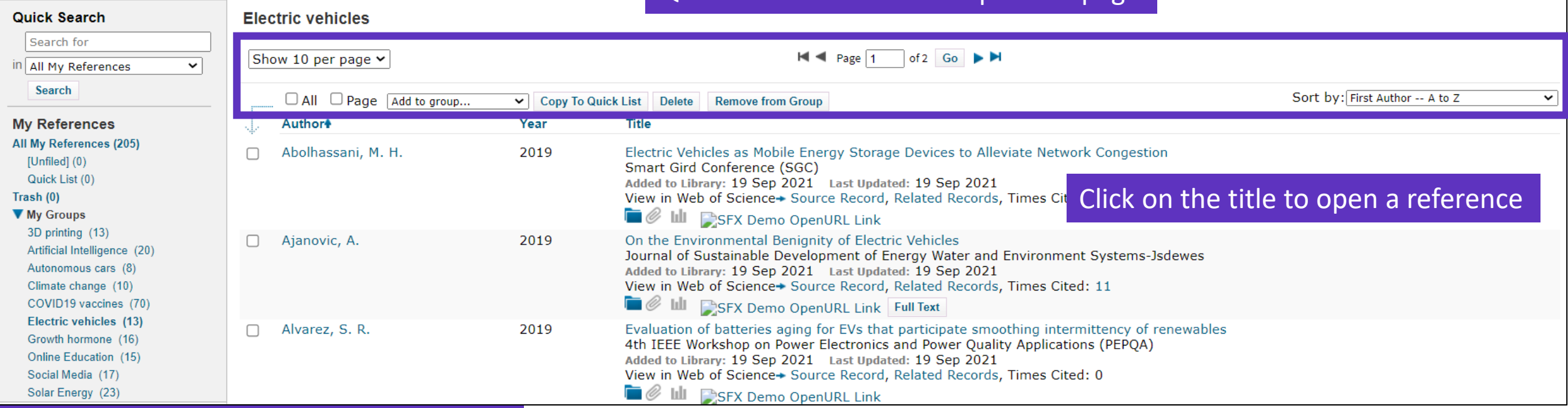

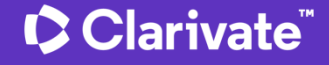

## **Edit a reference**

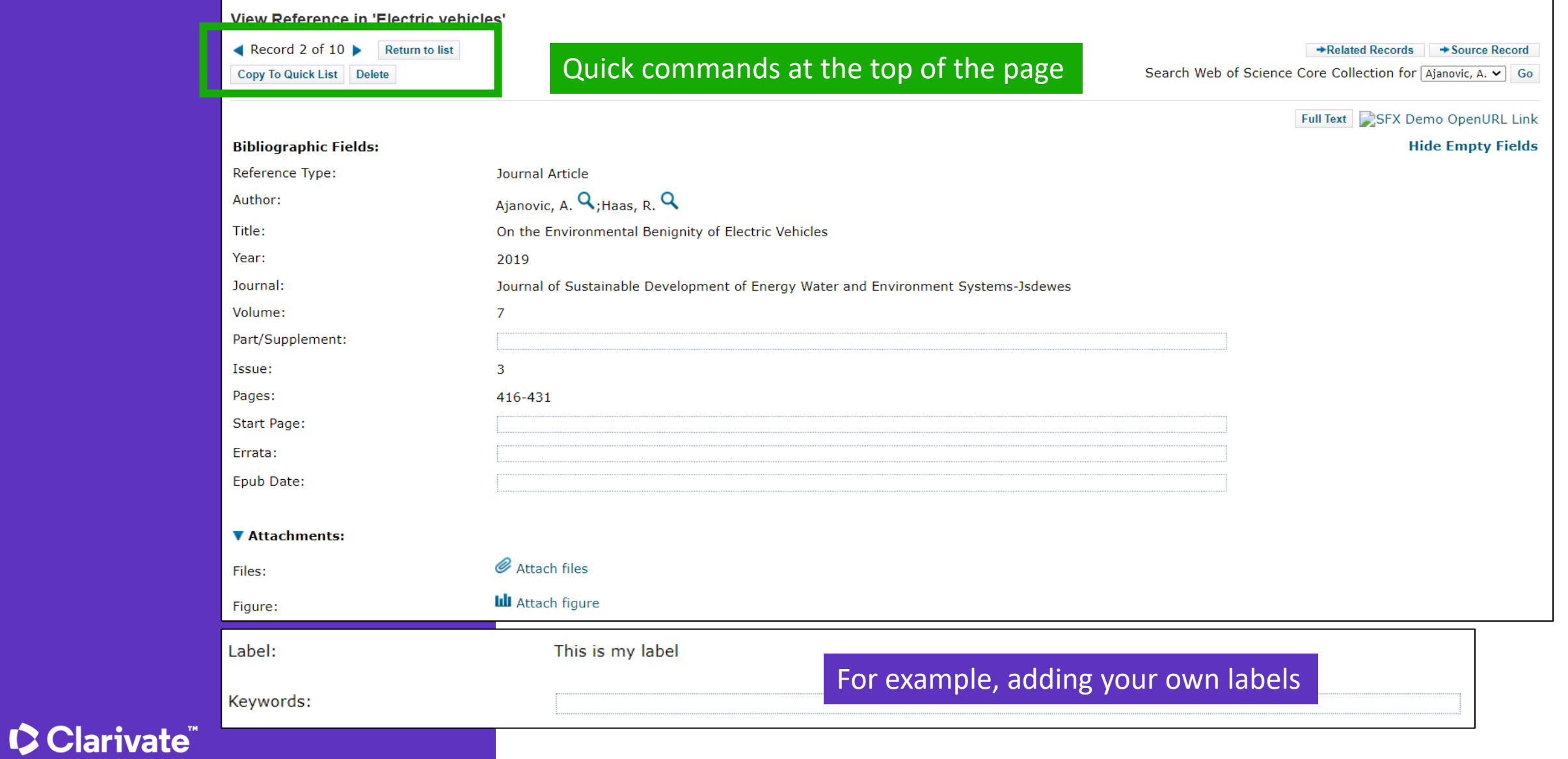

## **Import files**

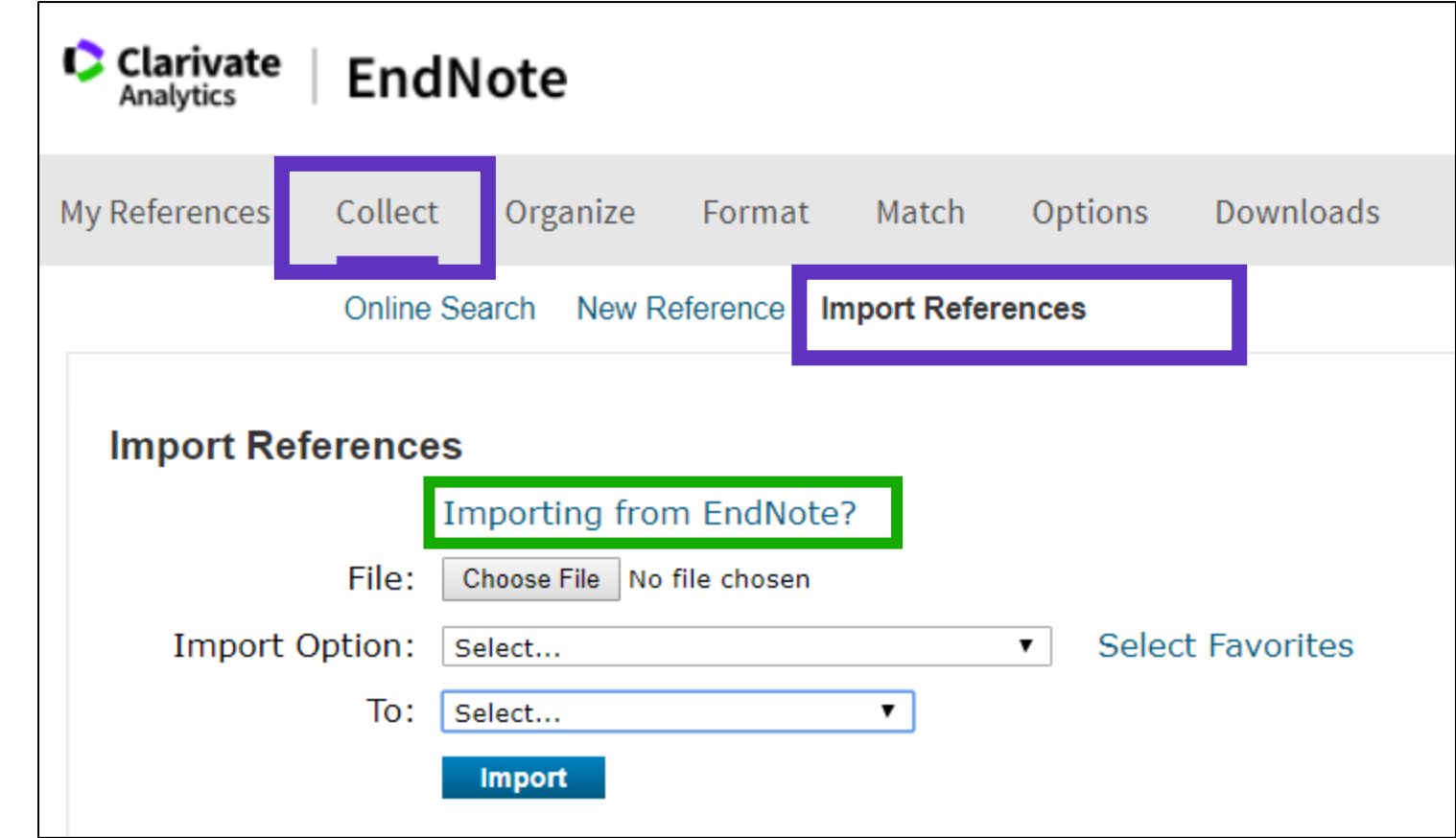

#### **[Need help about compatible import formats to EndNote Online?](https://www.myendnoteweb.com/help/en_us/ENW/hsr_importformat.htm)**

## **Capture a reference from a webpage**

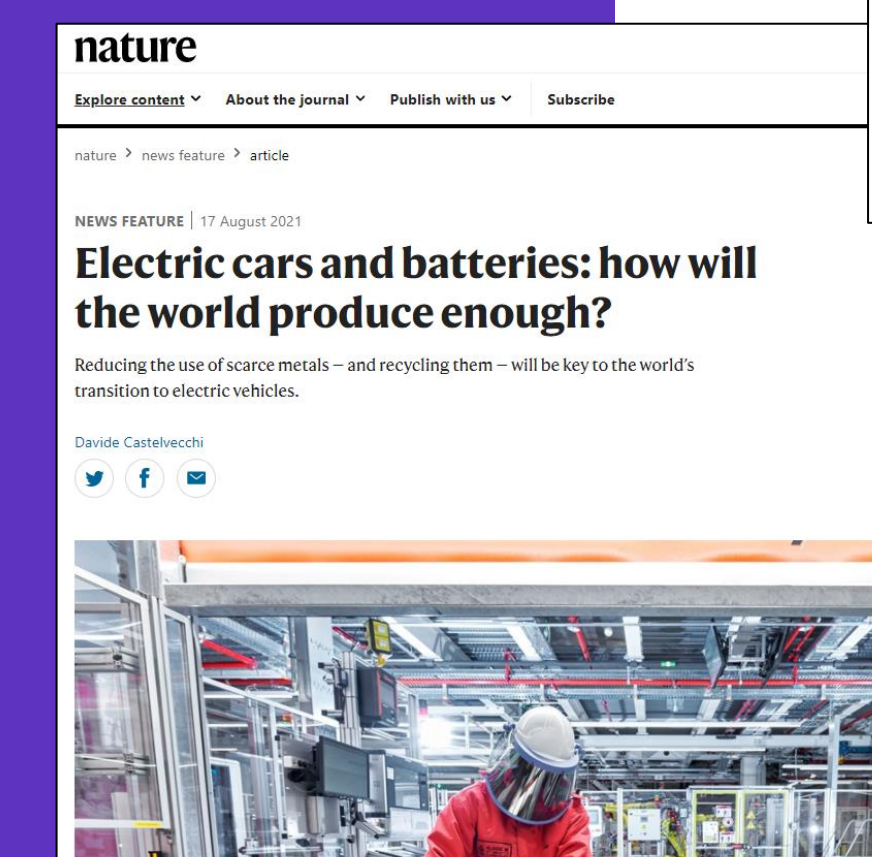

Downloads

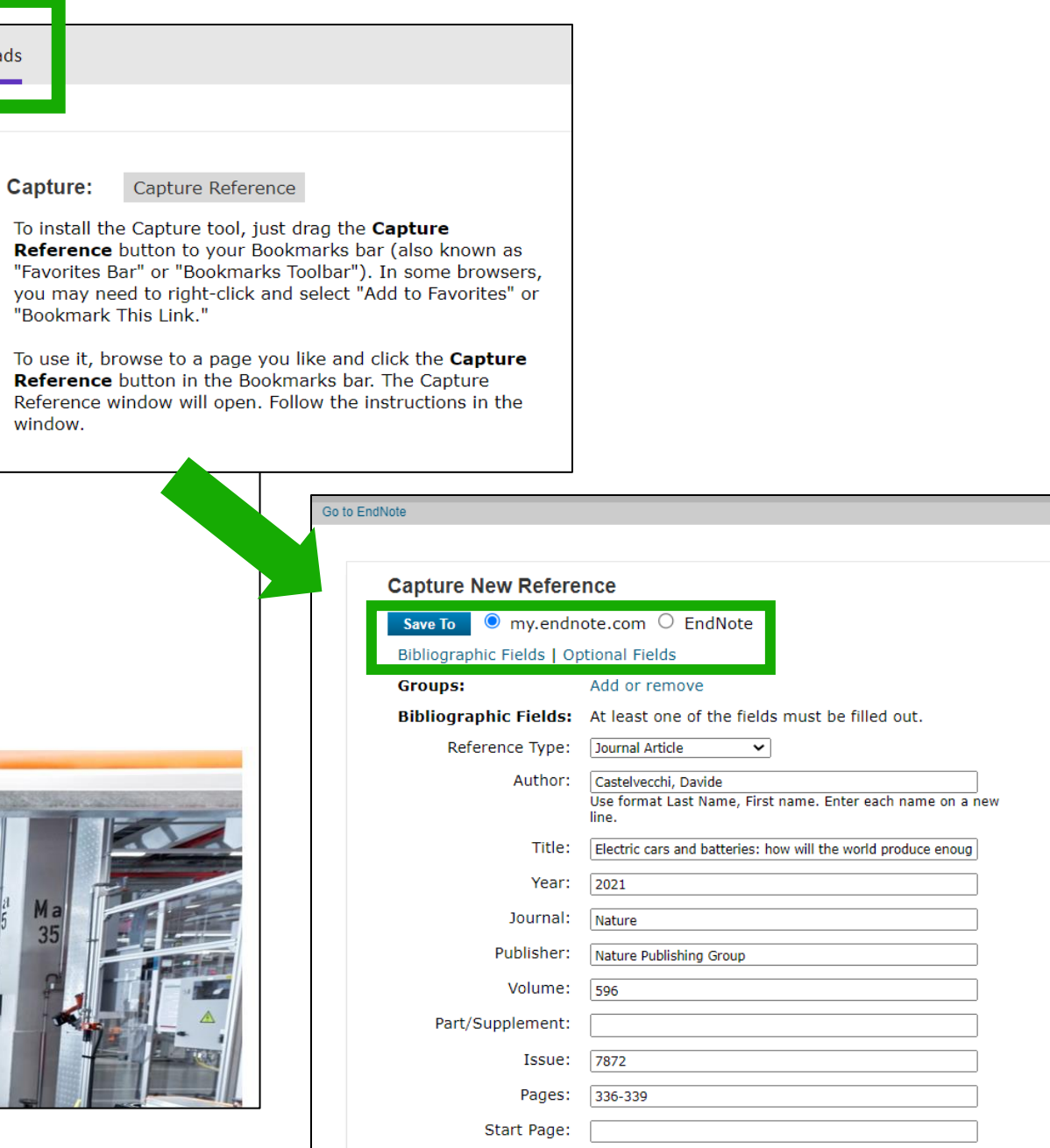

#### **Create a new reference manually** M

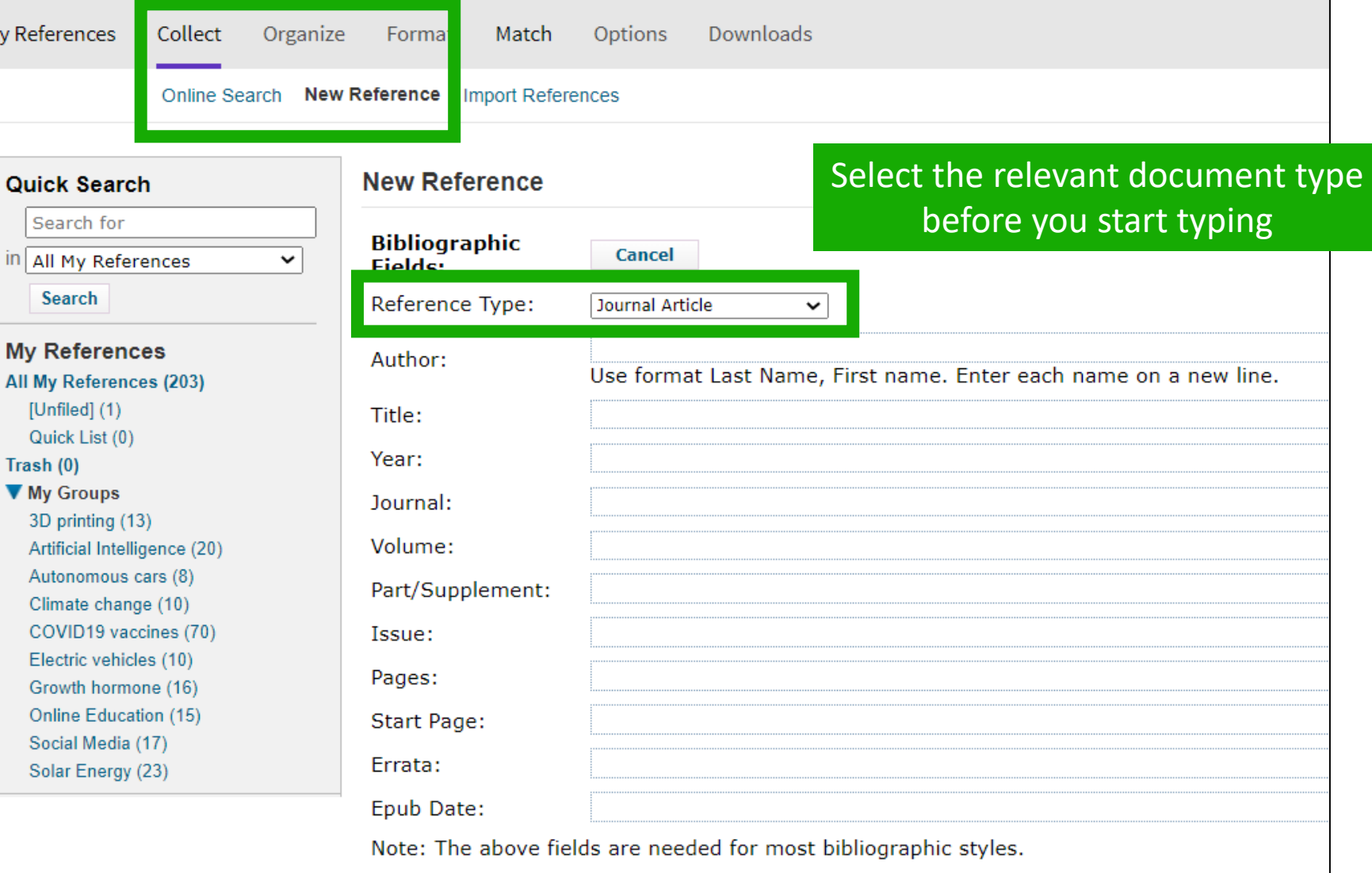

## **EndNote Online Guide**

- Accessing EndNote Online
- Importing and creating references
- Attaching PDFs
- Organizing and sharing references
- Inserting and formatting references in a document

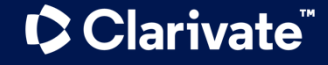

## **Attach PDFs to my references**

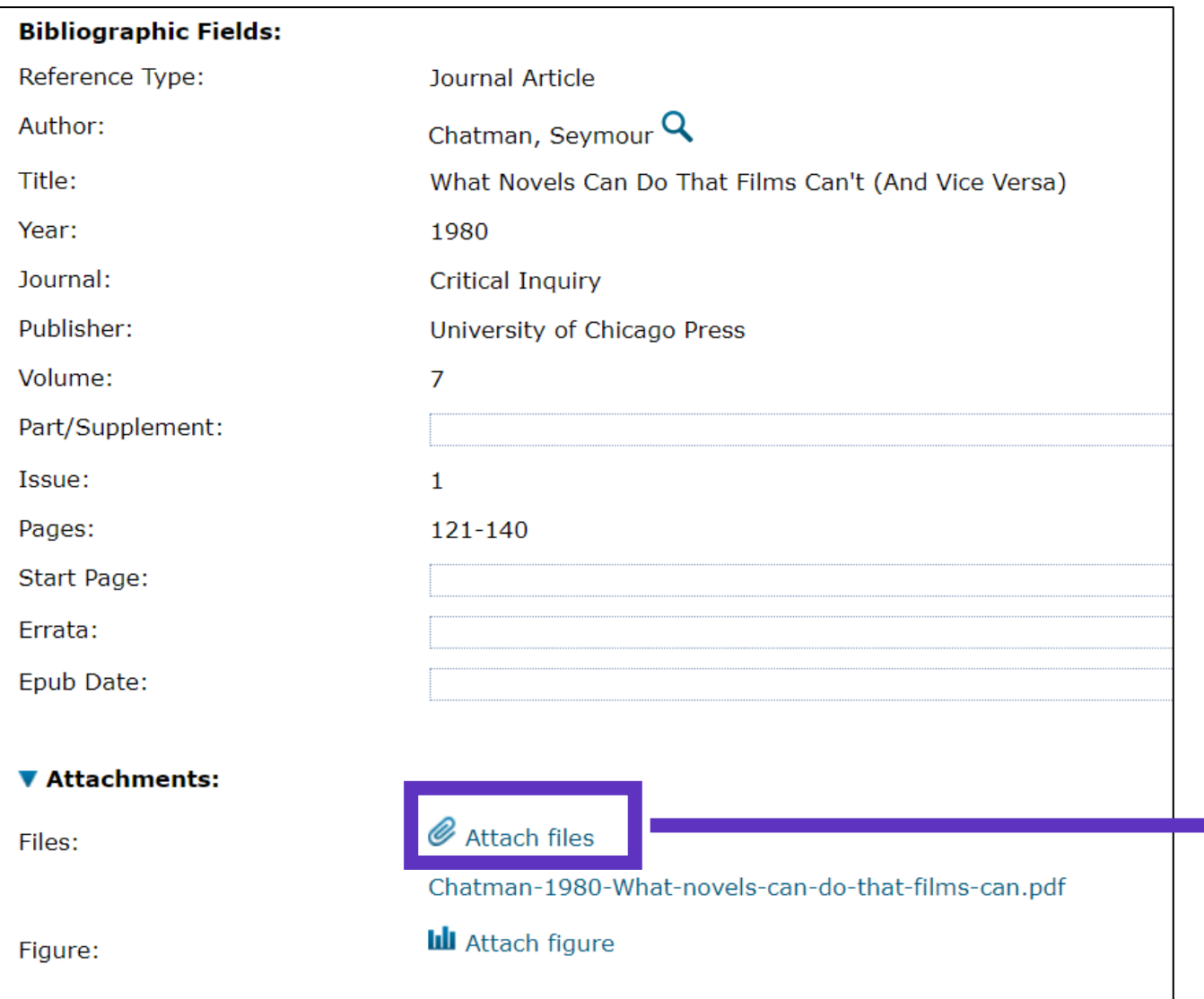

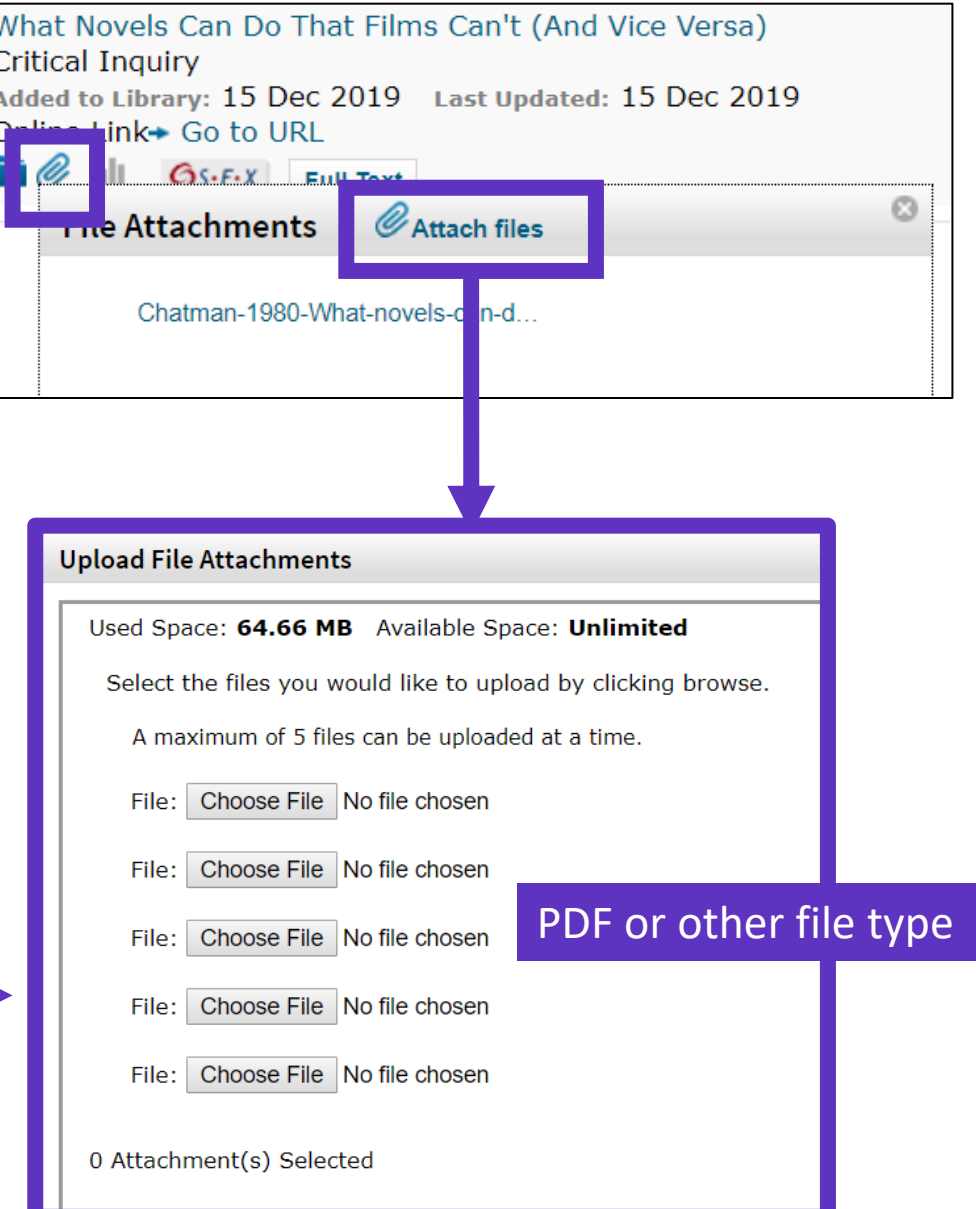

## **Manage my files and available space**

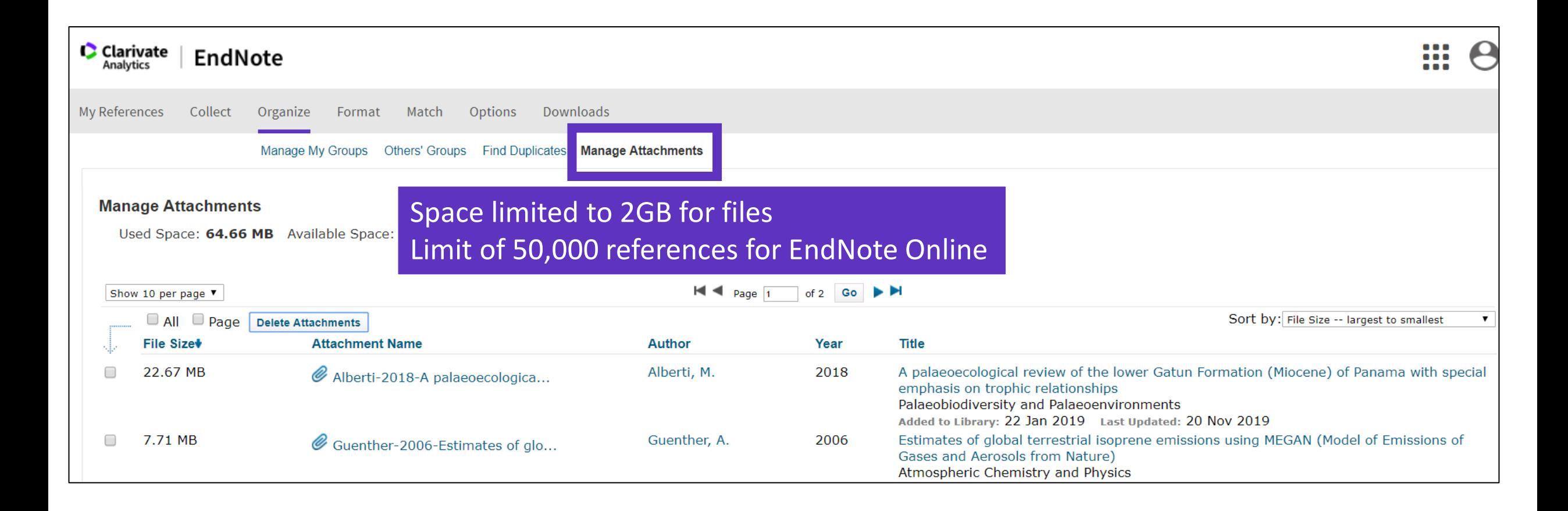

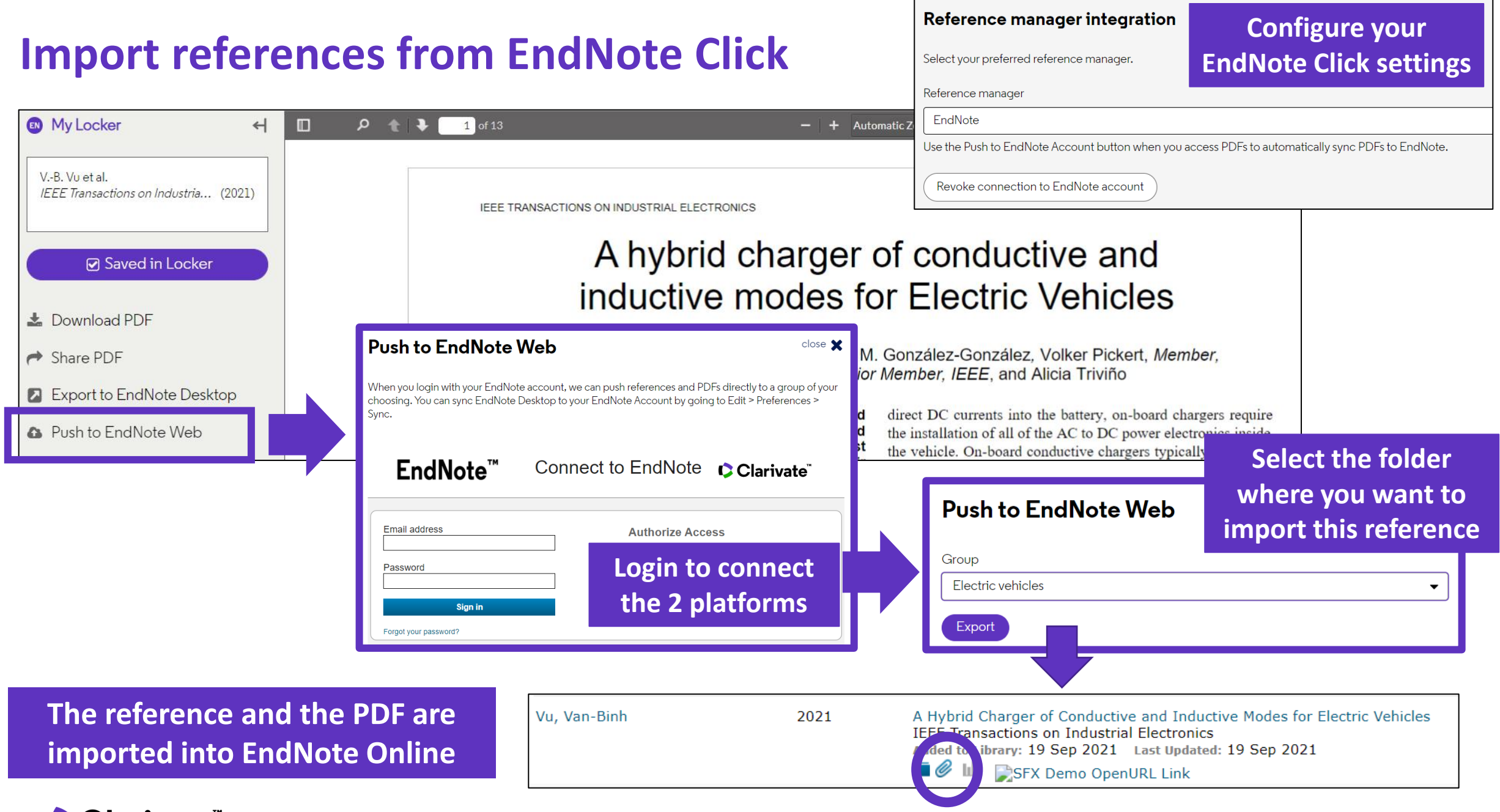

## **EndNote Online Guide**

- Accessing EndNote Online
- Importing and creating references
- Attaching PDFs
- Organizing and sharing references
- Inserting and formatting references in a document

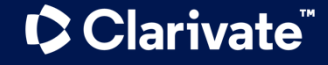

## **Organize references in groups**

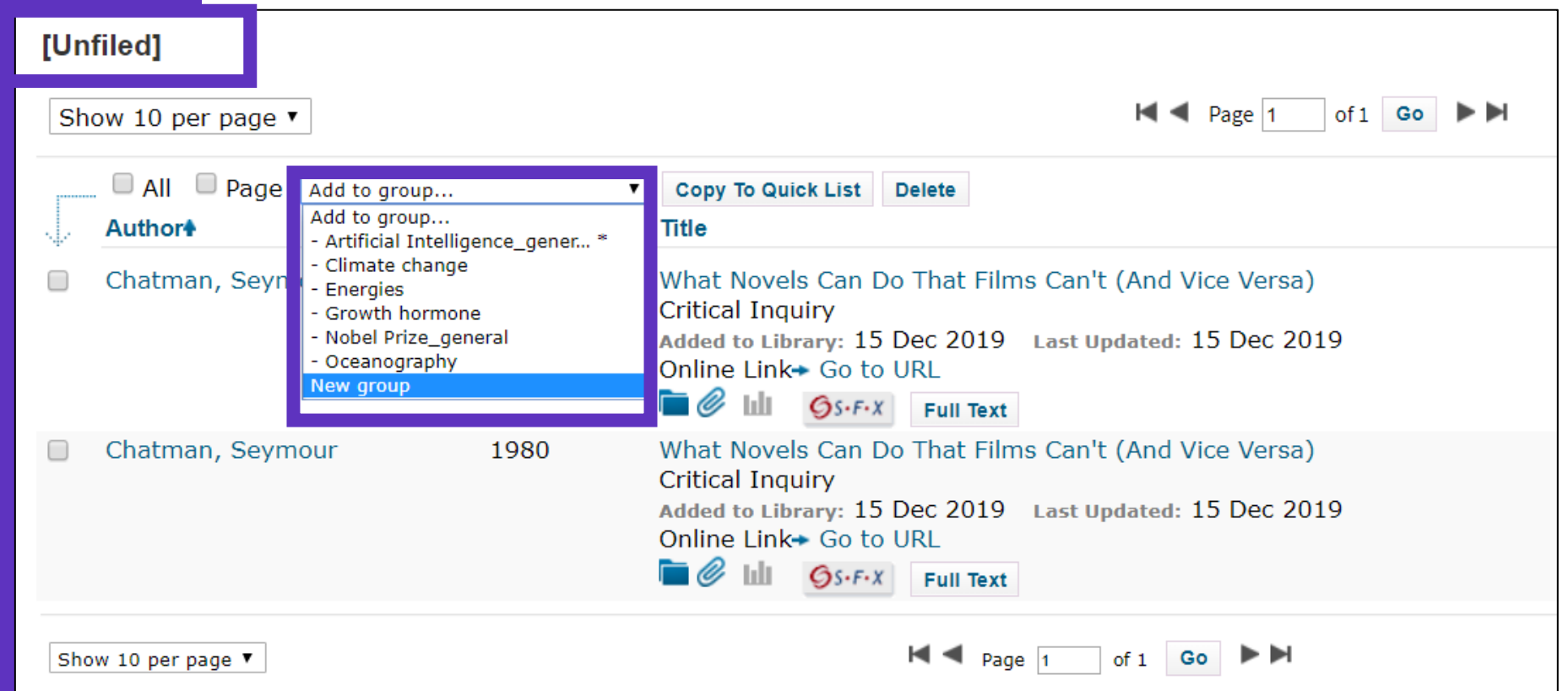

**We recommend adding new references to a group (new or existing) just after importing them in the [Unfiled] folder, so you leave the [Unfiled] folder empty before the next import**

#### **C** Clarivate

## **Share groups of references**

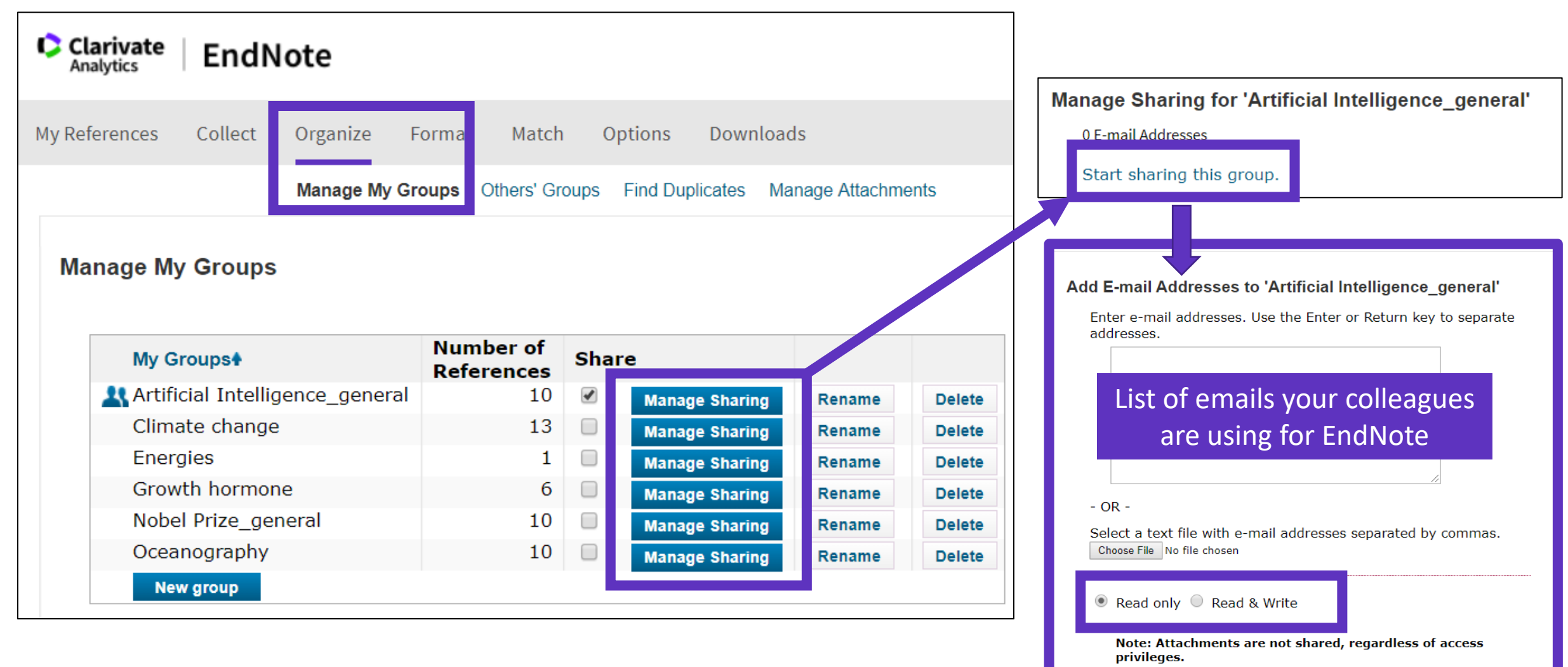

**Apply** 

## **Find and delete duplicates**

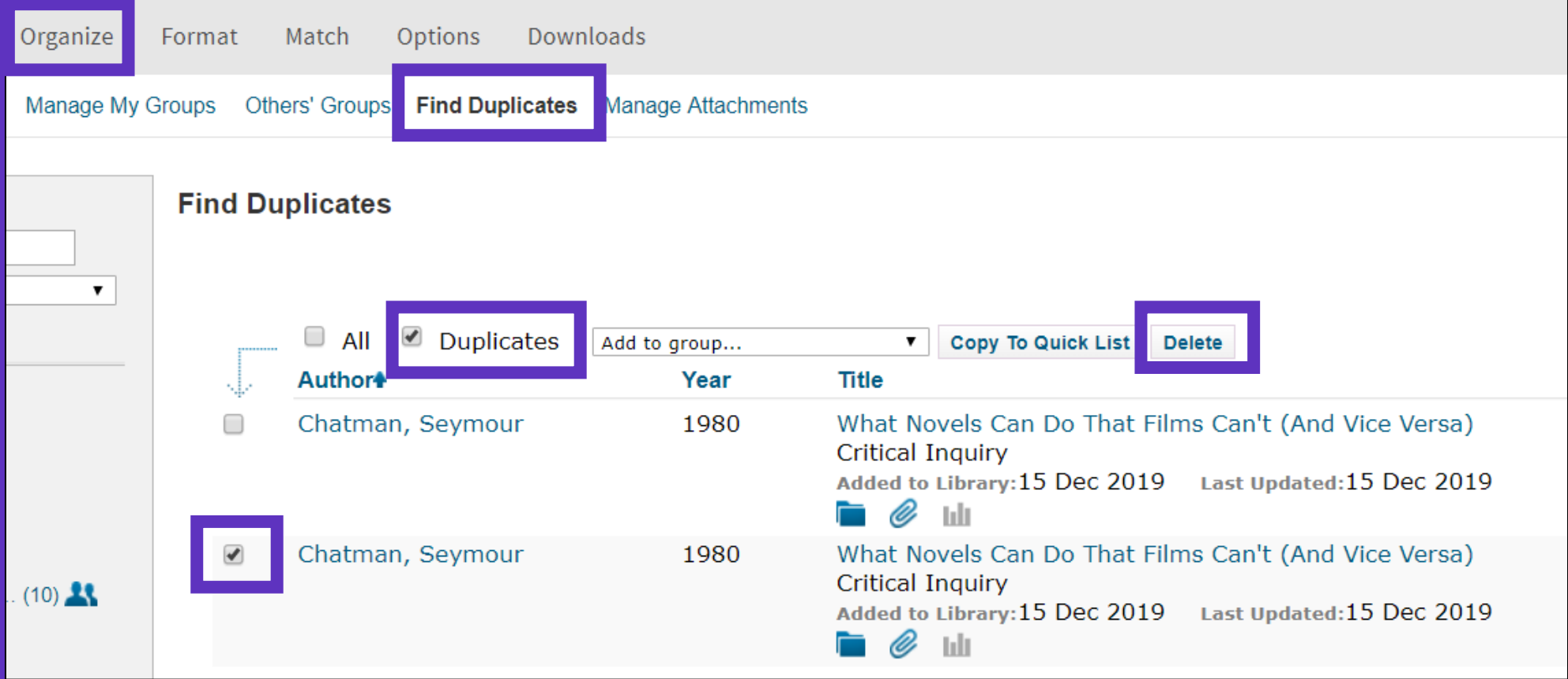

**Duplicates (the most recently imported files) are already marked and can be deleted** 

## **Search references in my online library**

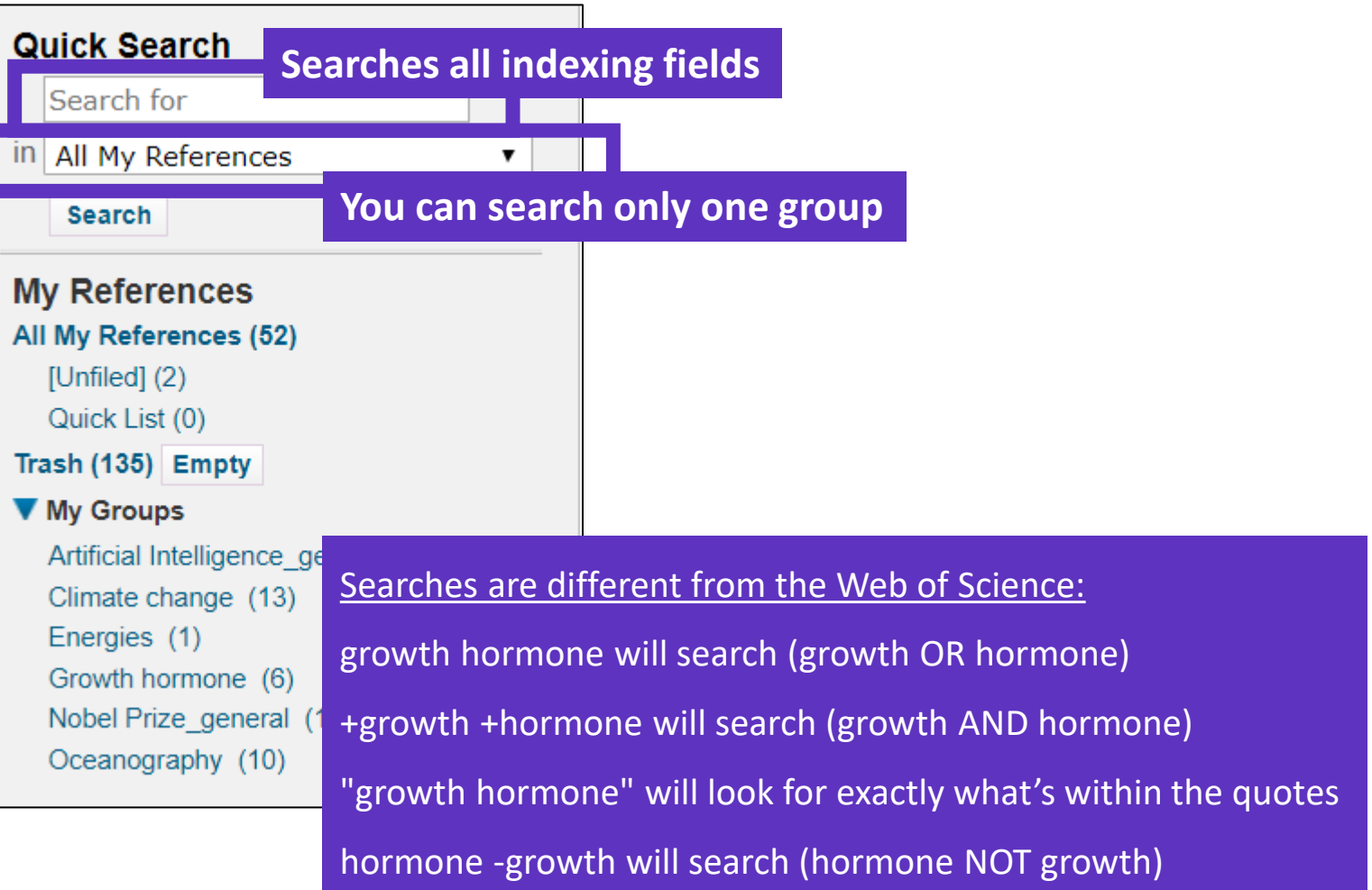

## **Export references**

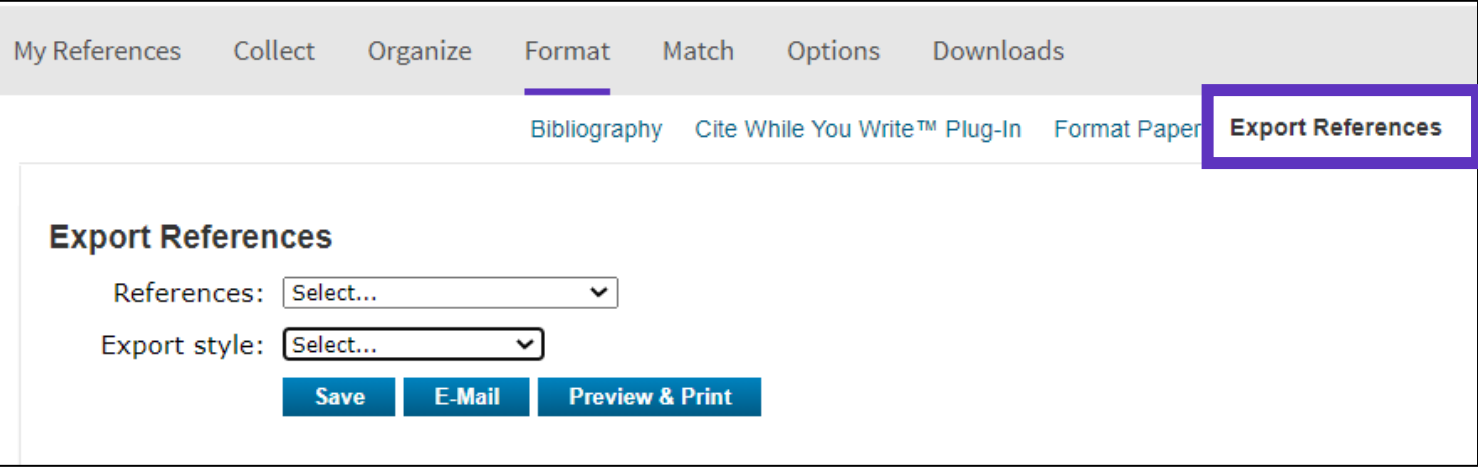

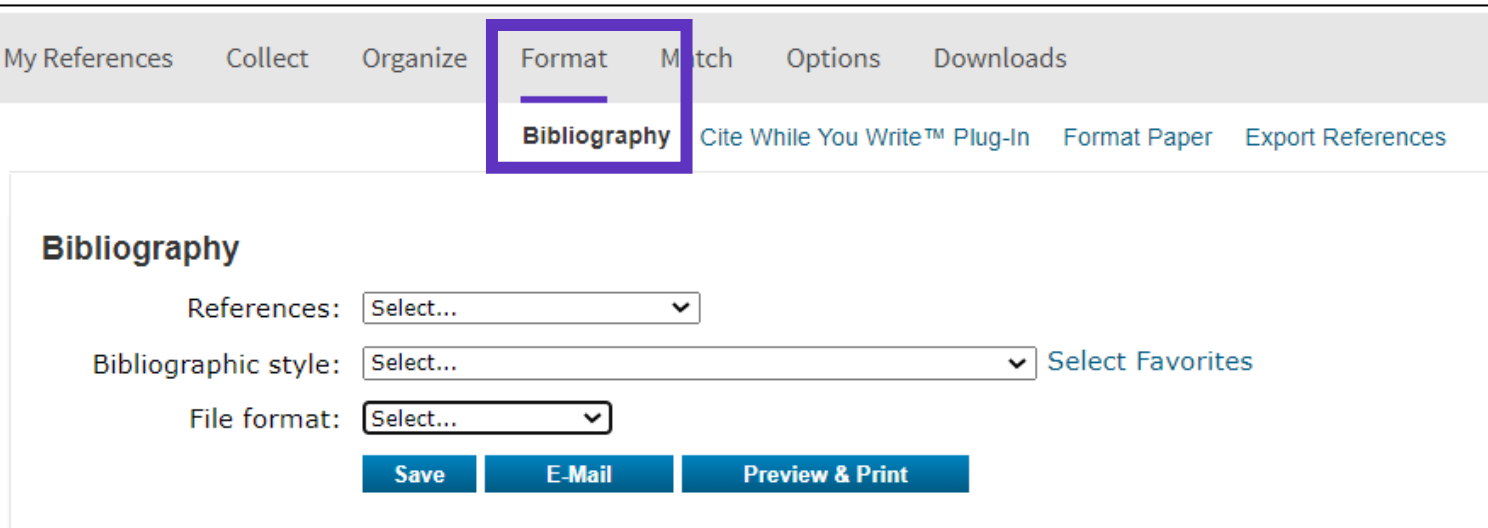

## **EndNote Online Guide**

- Accessing EndNote Online
- Importing and creating references
- Attaching PDFs
- Organizing and sharing references
- Inserting and formatting references in a document

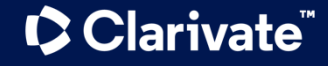

## **Install the application "Cite While You Write"**

Clarivate

My

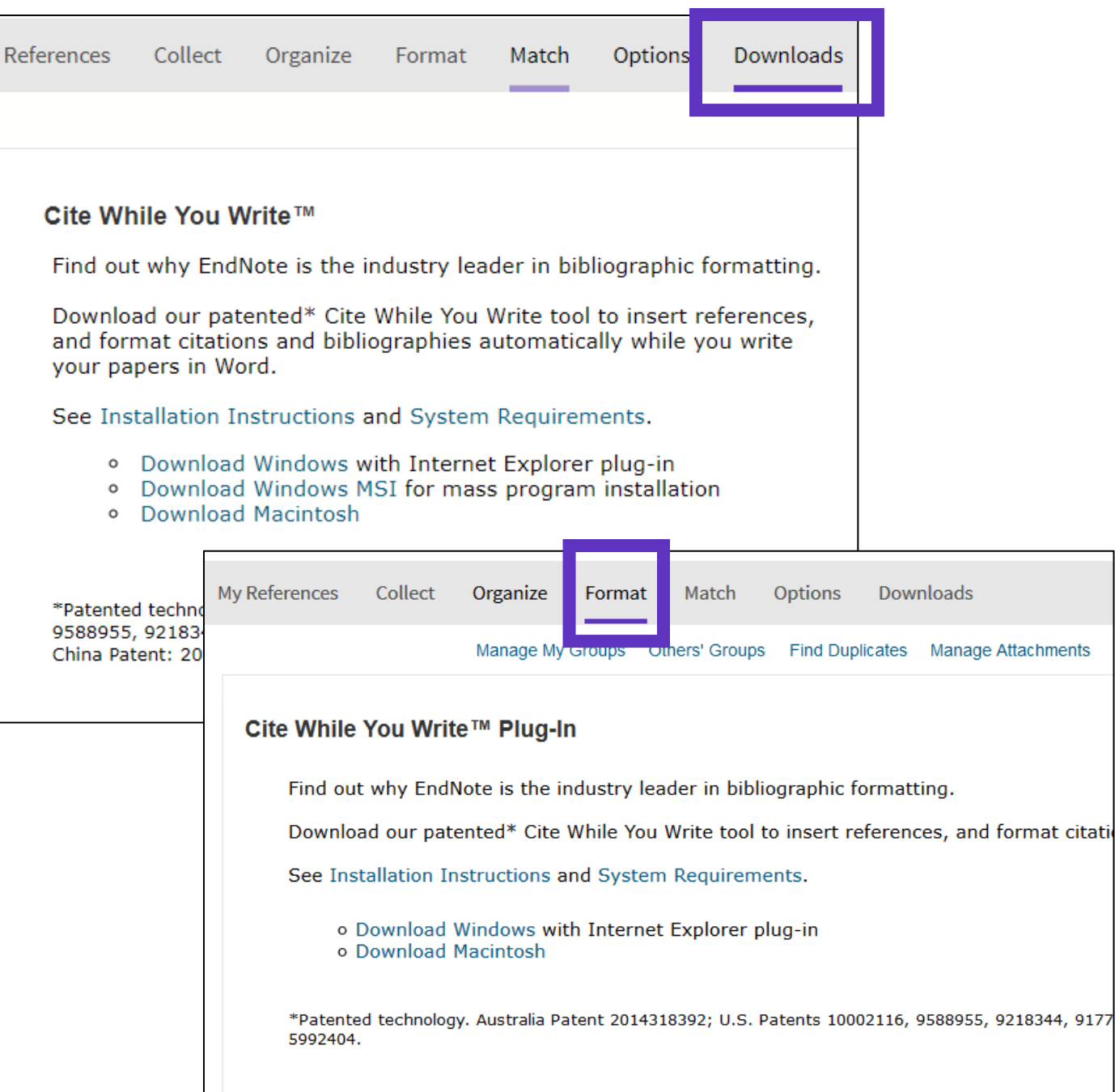

## **Configure my preferences in Word**

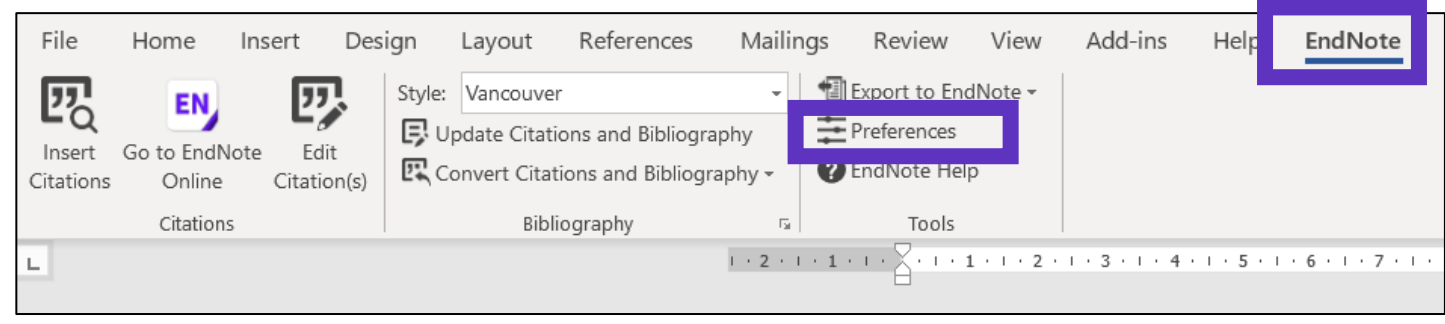

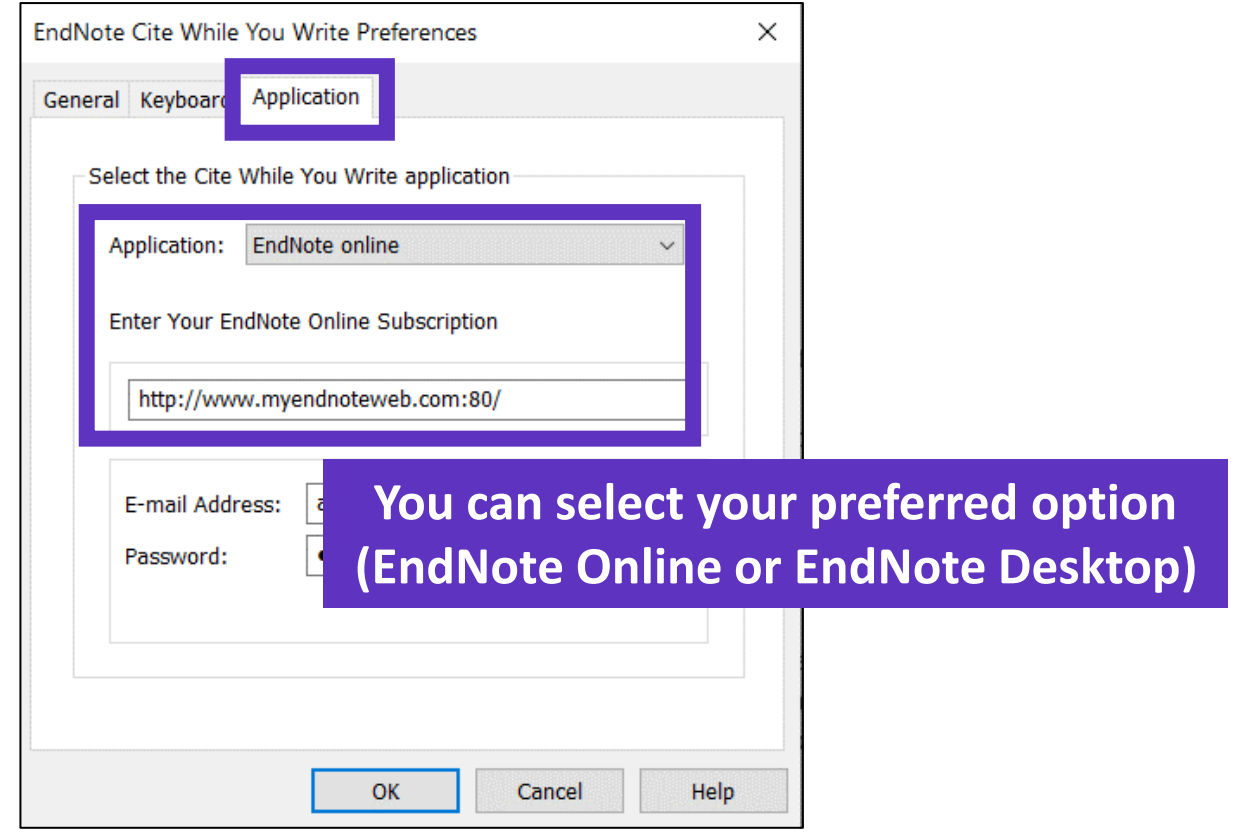

## **Insert references in my document**

Early MOOCs (cMOOCs) often emphasized open-access features, such as open licensing of content, structure and learning goals, to promote the reuse and remixing of resources. Some later MOOCs (xMOOCs) use closed licenses for their course materials while maintaining free access for students  $(1, 2)$ .

- Place the cursor where you want to insert the references and click [Insert Citations]
- Search the references (searches all the indexation fields)
- Select the references that you want to insert and click [Insert] at the bottom
- When inserting new references in my document, the list of references in automatically renumbered  $\odot$
- Go to "Edit Citations" to remove any citation

**C** Clarivate

**TIP - Save a "Plain Text" copy of your document before sharing your manuscript for review**

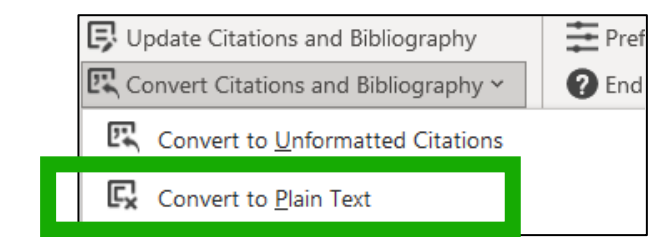

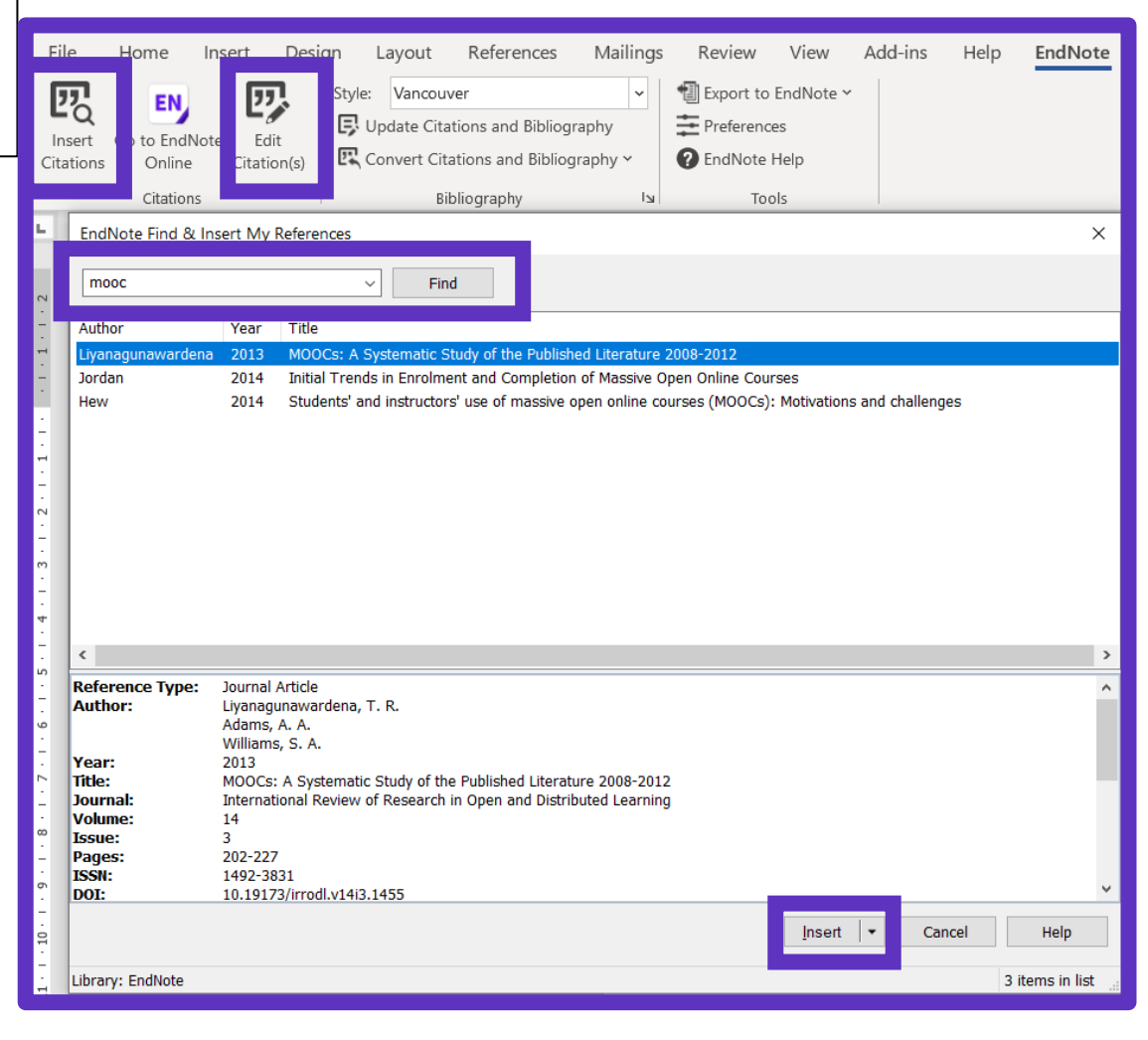

## **Choose styles**

#### **Change the style of the reference in the text**

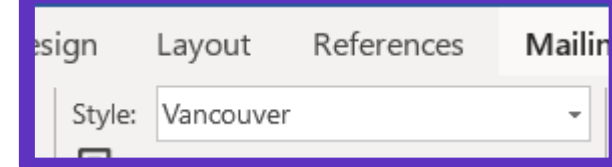

Early MOOCs (cMOOCs) often emphasized open-access features, such as open licensing of content, structure and learning goals, to promote the reuse and remixing of resources. Some later MOOCs **WADOCs**) use closed licenses for their course materials while maintaining free access for students  $(1, 2)$ 

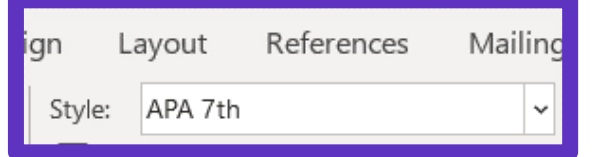

Early MOOCs (cMOOCs) often emphasized open-access features, such as open licensing of content, structure and learning goals, to promote the reuse and remixing of resources. Some later MOOCs IVMOOCs) use closed licenses for their course materials while maintaining free access for students (Hew & Cheung, 2014; Margaryan et al., 2015).

#### **Change the style of the reference list**

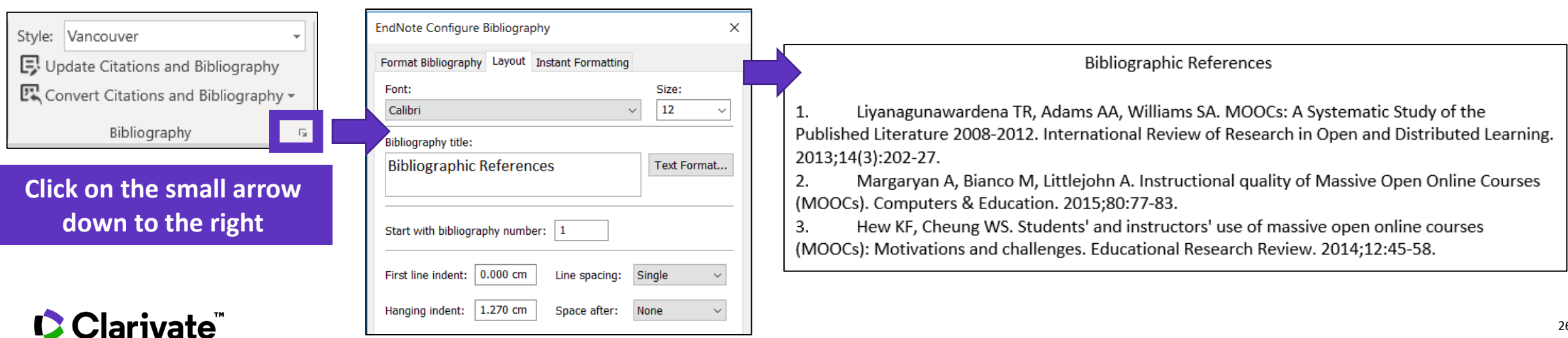

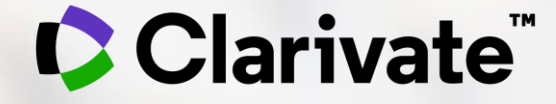

# **Jak si vybrat správny časopis pro rukopis?**

Eniko Toth Szasz

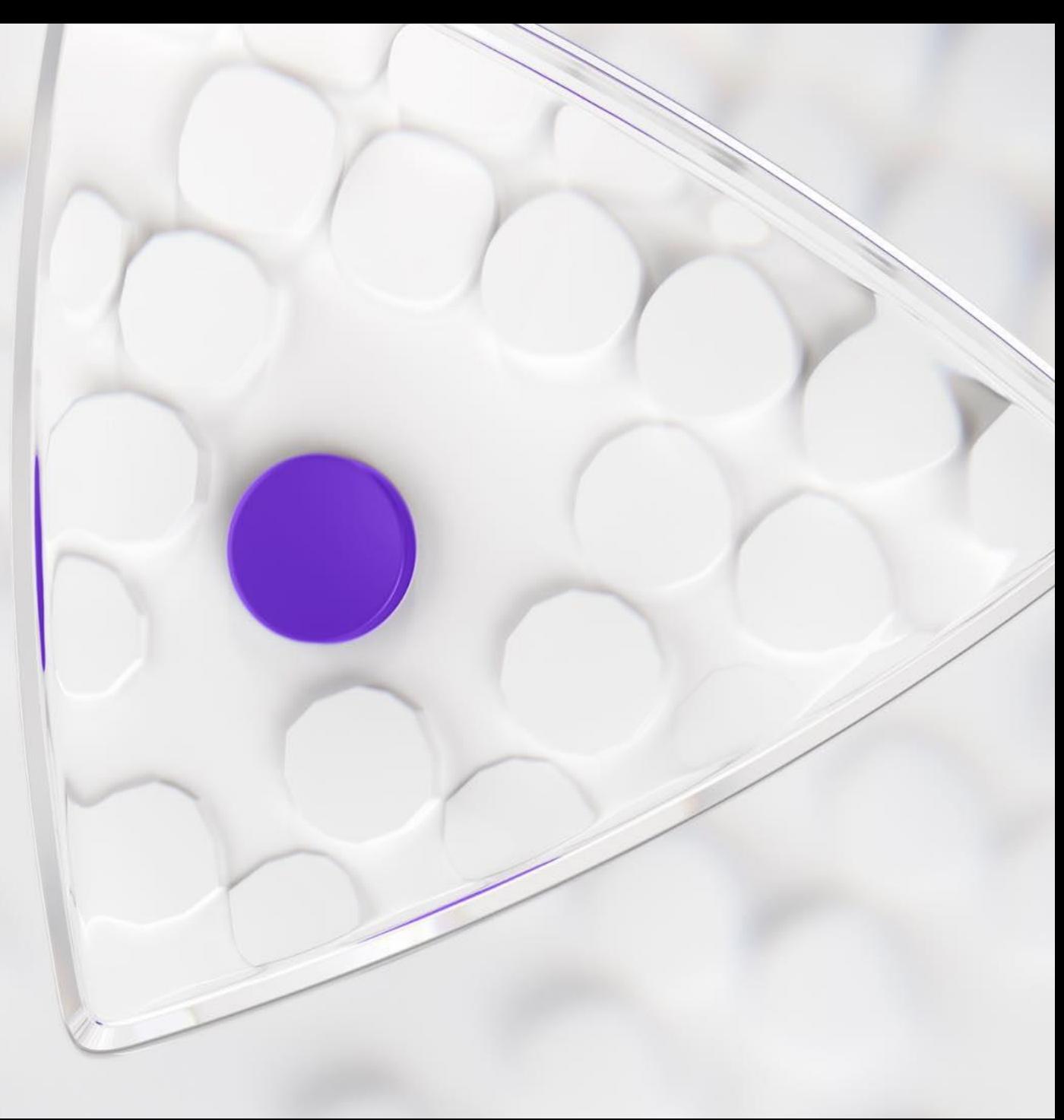

# **Manuscript Matcher and the Master Journal List**

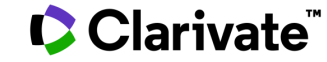

## **What is in the Master Journal List**

- coverage in the Web of Science ™
- Open Access information (including whether a journal is Gold OA)
- associated subject categories
- aims and scope
- frequency of publication
- download statistics
- average number of weeks from submission to publication
- peer review information (including type and policy)

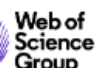

Search Journals

**Match Manuscript** Downloads Help Center

Login

**Create Free Account** 

### Browse, search, and explore journals indexed in the **Web of Science**

The Master Journal List is an invaluable tool to help you to find the right journal for your needs across multiple indices hosted on the Web of Science platform. Spanning all disciplines and regions, Web of Science Core Collection is at the heart of the Web of Science platform. Curated with care by an expert team of in-house editors, Web of Science Core Collection includes only journals that demonstrate high levels of editorial rigor and best practice. As well as the Web of Science Core Collection, you can search across the following specialty collections: Biological Abstracts, BIOSIS Previews, Zoological Record, and Current Contents Connect, as well as the Chemical Information products.

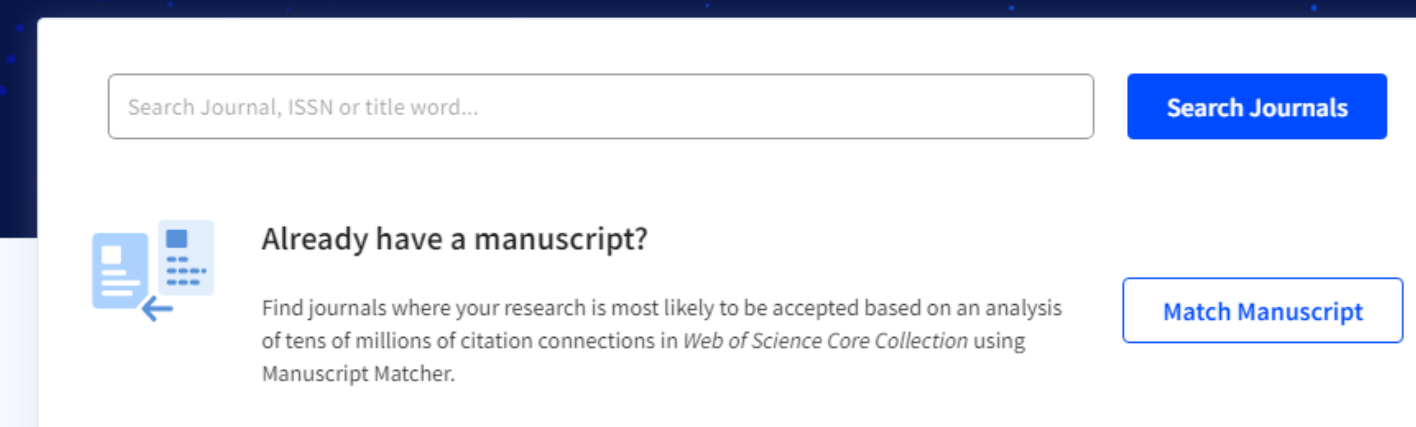

#### **C** Clarivate

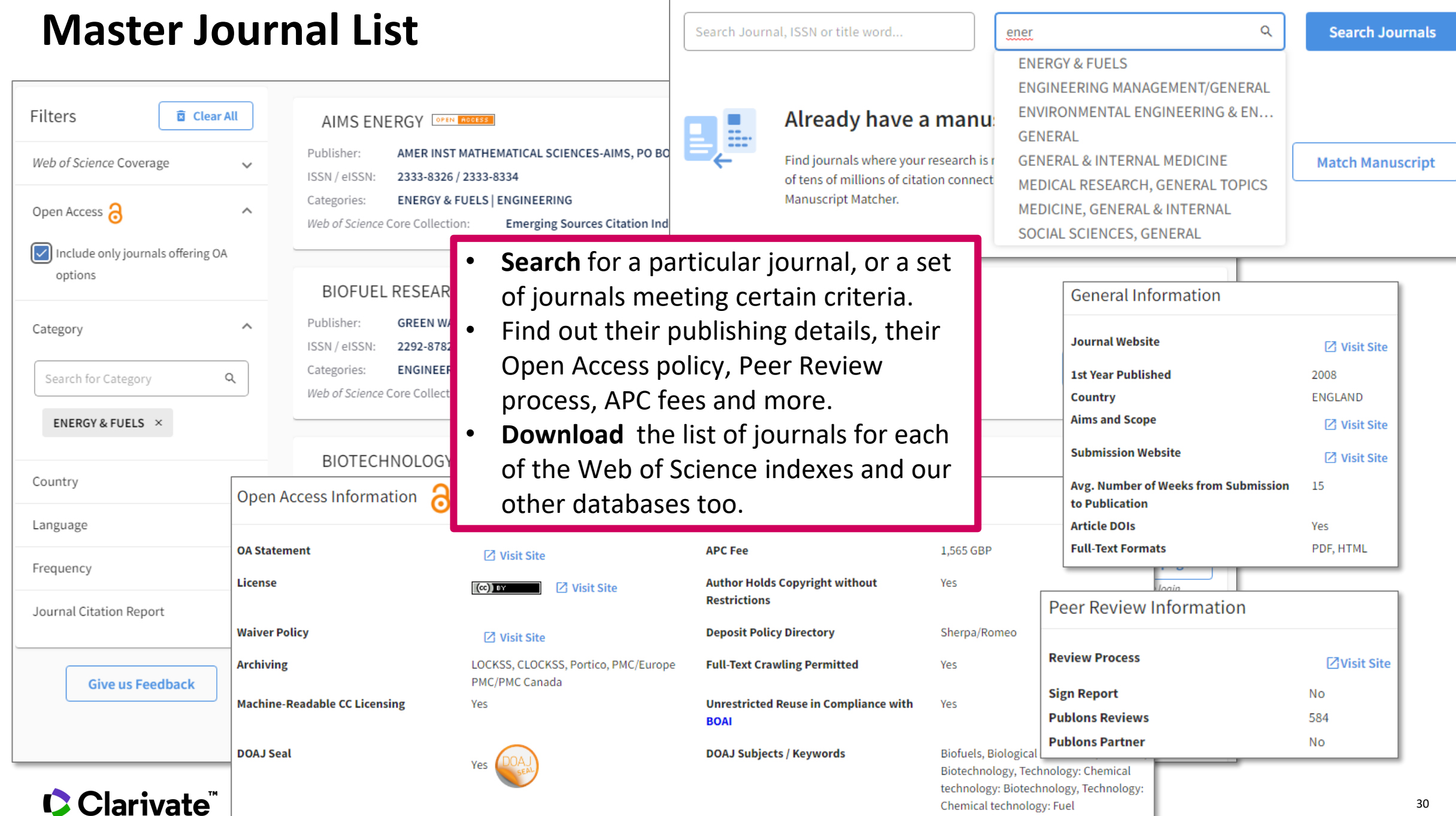

## **Master Journal List**

Use **Manuscript Matcher** to search for a shortlist of journals that tend to publish papers like **the one you are writing**. Just enter your paper's title and a detailed abstract for it, the algorithm returns journals that publish similar content.

#### **Manuscript Matcher**

Manuscript Matcher helps you find the most related journals for your theme. Please provide information about your manuscript below.

Ash Dieback and Its Impact in Near-Natural Forest Remnants

The manuscript title or relevant part(s) of the title

Abstract

Title

Temperate European forests are currently largely under attack by the infection with Hymenoscyphus fraxineus, a fungal pathogen introduced from Asia since at least the  $\frac{1}{2}$ 

The manuscript abstract or relevant part(s) of the abstract

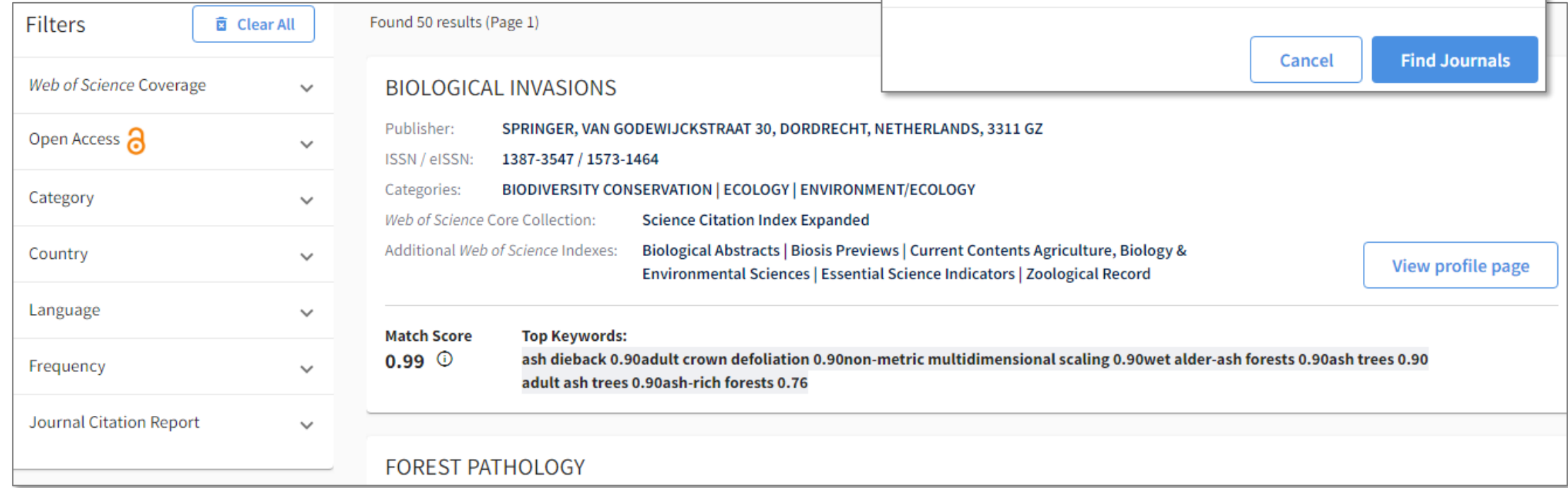

# **Journal Citation Reports**

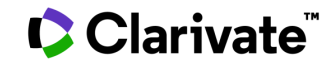

**With 30,000+ scholarly journals published globally, it's more challenging than ever to assess scholarly journals. How do you…**

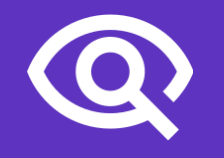

…find journals consistent with your values to showcase your research?

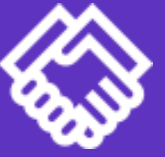

…ensure your library collections support rigorous research and teaching?

…make data-driven decisions about your open access strategy?

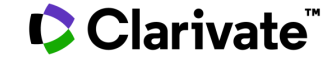

## **Journal Citation Reports (JCR)**

Make confident decisions with objective, unbiased journal statistics from publisher-neutral experts

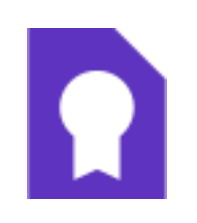

Quickly find a list of trustworthy, influential journals in all disciplines. Each journal profiled in JCR has met the **rigorous quality standards**  documented in the Web of Science Core Collection editorial [selection process.](https://clarivate.com/webofsciencegroup/solutions/editorial/)

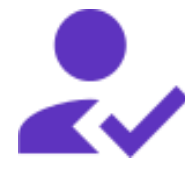

Work with credible metrics derived from accurate and complete data. Journals displaying evidence of **excessive self-citation and citation stacking are suppressed**  from Journal Citation Reports to support research integrity in scholarly publishing.

Easily uncover the **relationship between article and journal citations** to better understand a journal's role in the network of scholarly communications. Access to article data helps you follow best practices for research evaluation.

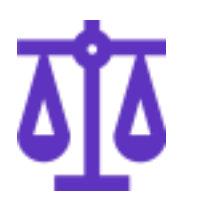

### **Selectivity Quality control Transparency Multiple ways to view impact**

Evaluate journals with a multidimensional view of a journal's impact and influence. View citation metrics alongside **descriptive open access statistics and contributor information** that provide a holistic picture of each journal.

#### **C** Clarivate

### **Short overview on the 2022 release**

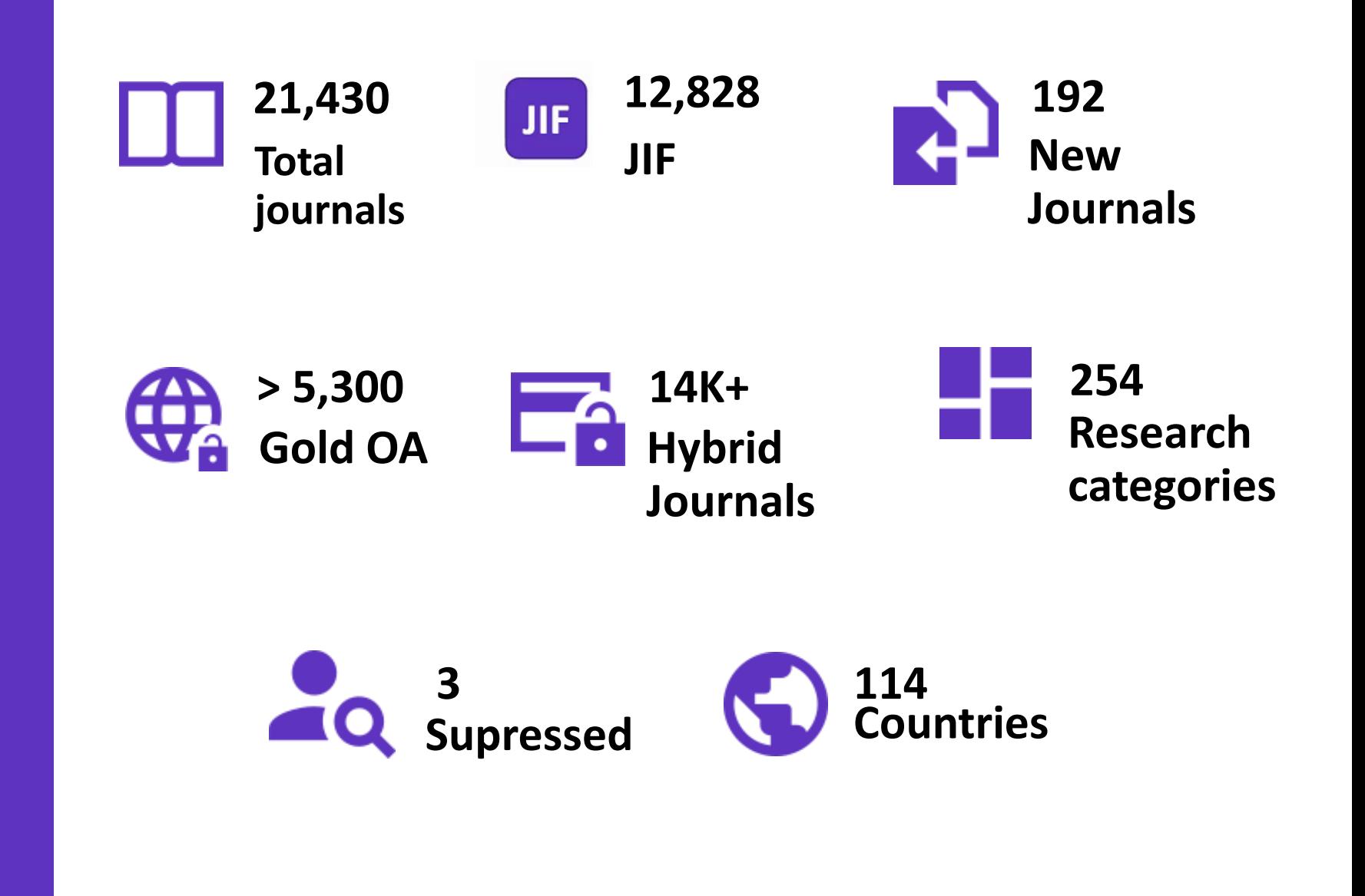

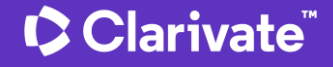

## **Gain a multidimensional view of journal impact and influence**

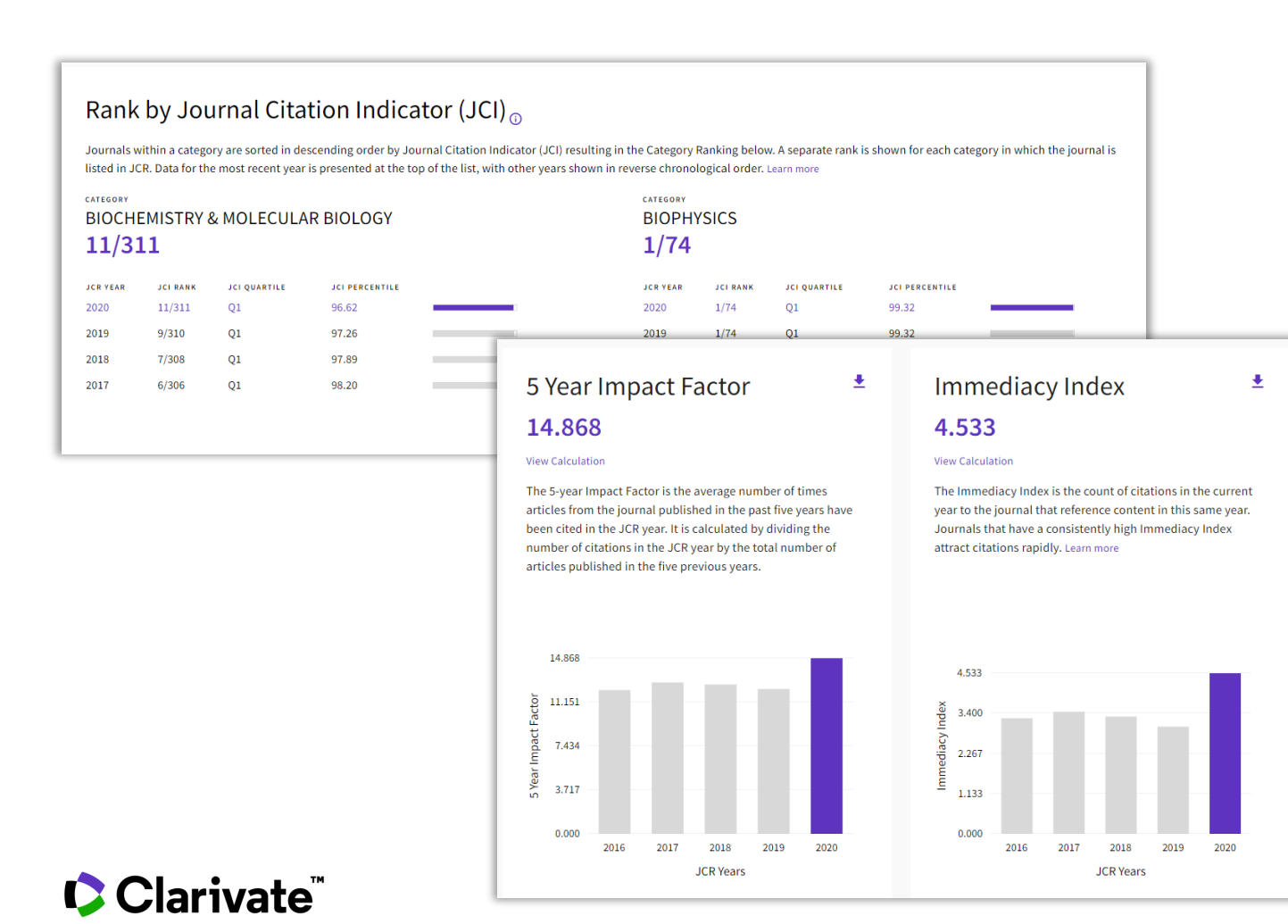

- Complement the Journal Impact Factor (JIF) with a wide range of additional metrics.
- Explore a journal's role in the scholarly network from several angles.

## **Ďalšie materiály**

#### **Stránky pre českých a slovenských užívateľov Anglické materiály**

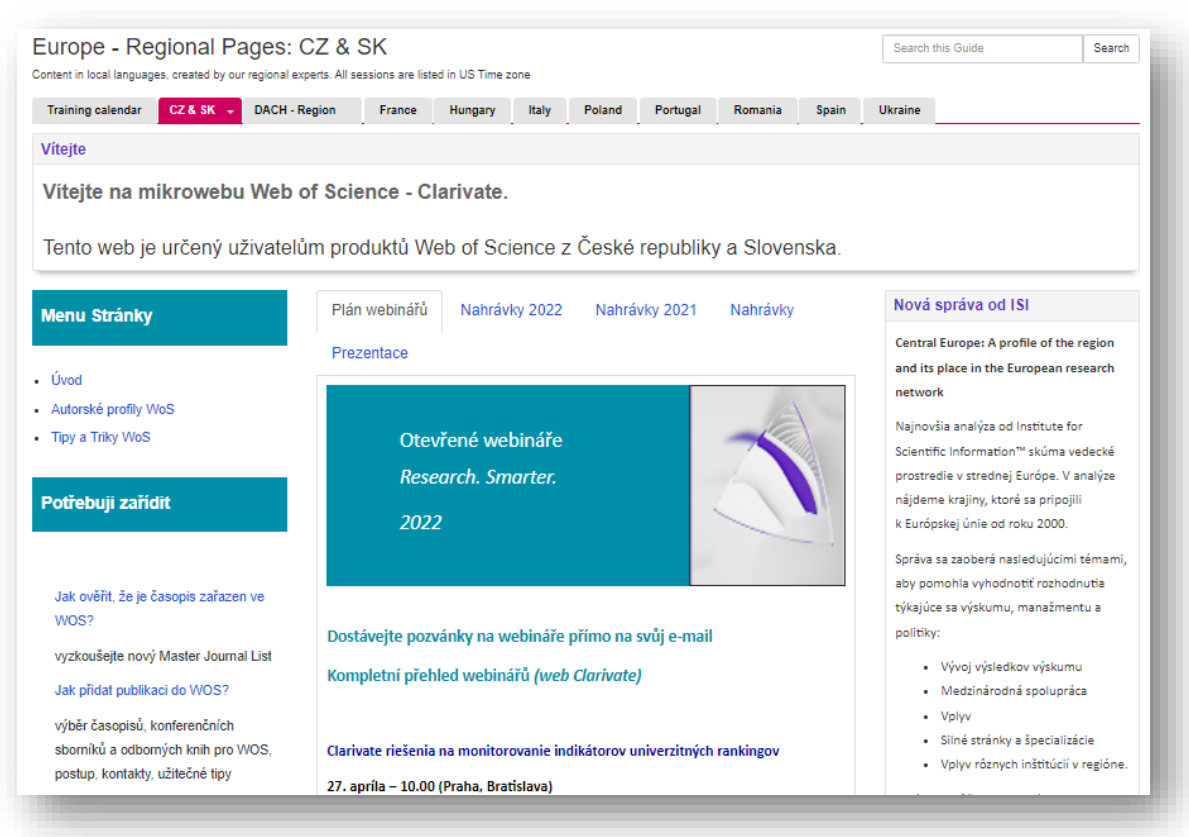

[https://clarivate.libguides.com/europe/cz\\_sk](https://clarivate.libguides.com/europe/cz_sk)

#### **Web of Science Learning**

Get all the support and training you need to make the most of your Web of Science products

#### Select your product

V

V

-S

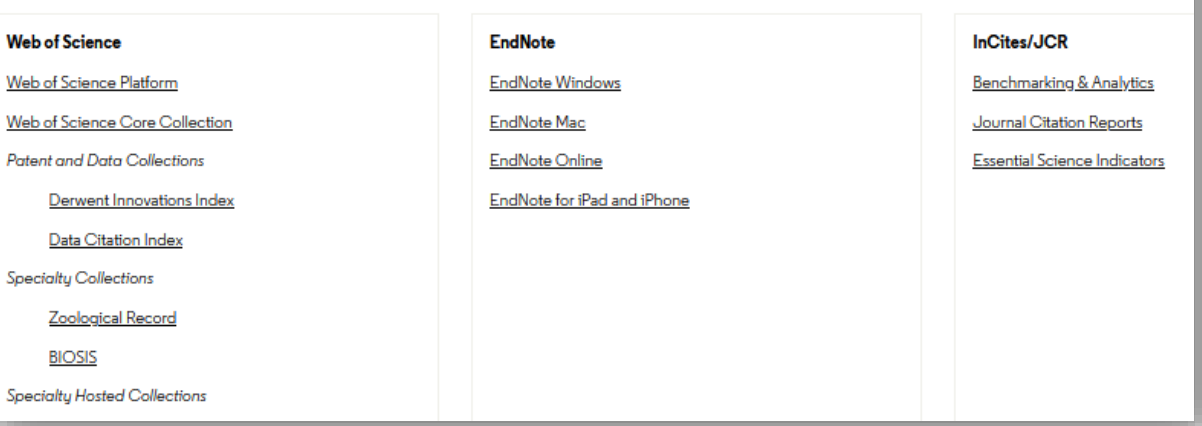

<https://clarivate.com/webofsciencegroup/support/home/>

## **Customer Service - Available 24x5 [support.clarivate.com/ScientificandAcademicResearch](https://support.clarivate.com/ScientificandAcademicResearch/)**

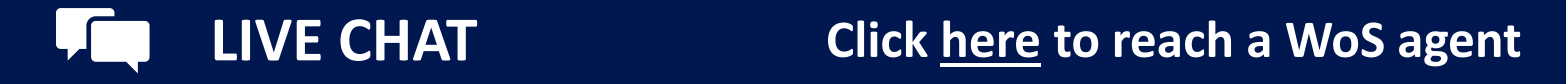

**PHONE Dial +44 8003288044**

**EMAIL or WEBFORM [WoSG.support@clarivate.com](mailto:WoSG.support@clarivate.com) or click [here](https://support.clarivate.com/ScientificandAcademicResearch/s/Product-or-technical-question?language=en_US) to send us a Webform**  $\mathsf{I}\!\!\!\times\!\!\!\!\cdot\!\!\!\!\cdot\;\!\!\!\cdot\;\!\!\!\cdot$ 

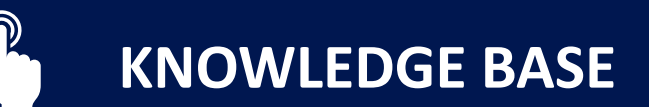

**KNOWLEDGE BASE Click [here](https://support.clarivate.com/ScientificandAcademicResearch/s/topic/0TO41000001zop5GAA/scientific-and-academic-research?language=en_US&tabset-31354=2) to visit our extensive Knowledge Base Links to popular articles include: [Remote Access to WoS](https://support.clarivate.com/ScientificandAcademicResearch/s/article/Web-of-Science-Access?language=en_US), [h-index Information](https://support.clarivate.com/ScientificandAcademicResearch/s/article/Web-of-Science-h-index-information?language=en_US)**

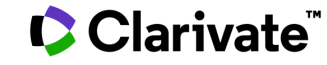

### **Additional Resources**

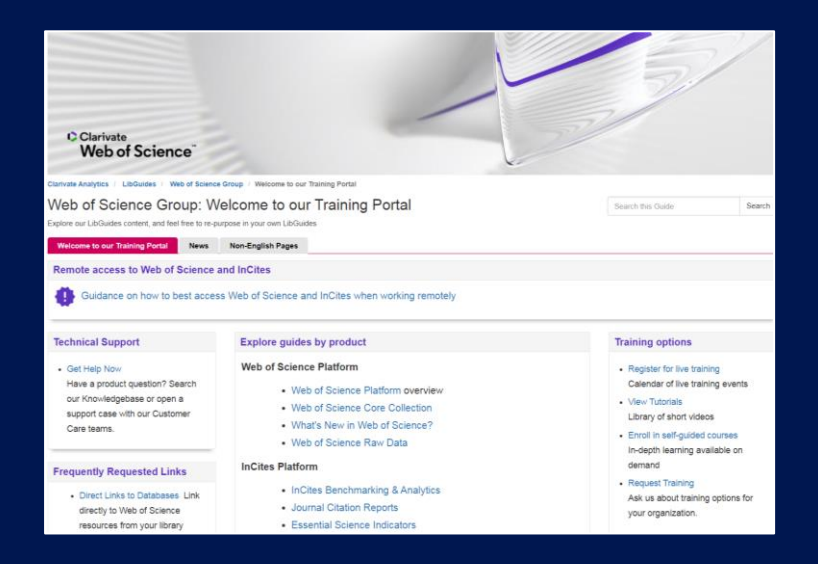

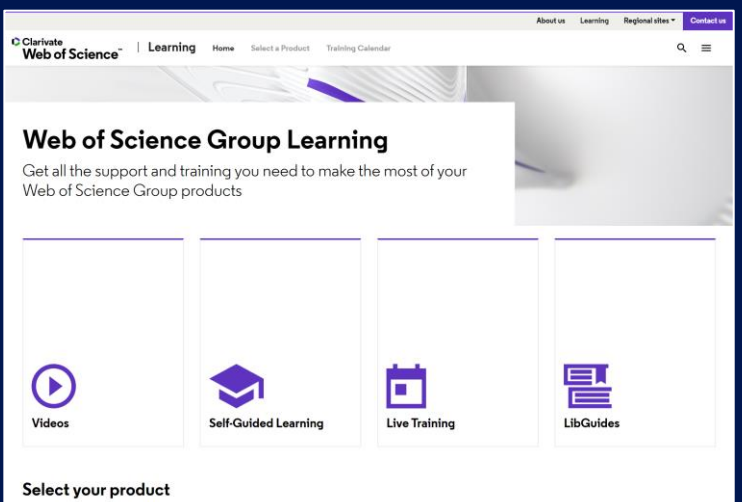

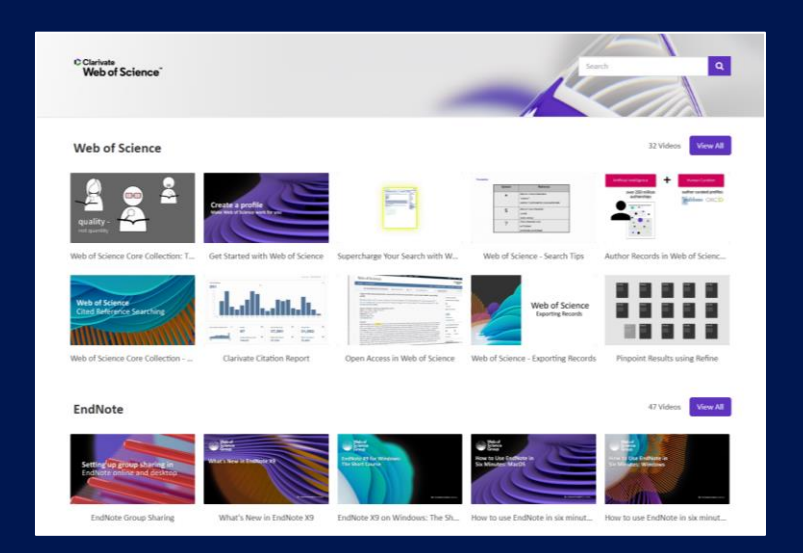

**LibGuides**

**[clarivate.libguides.com/home](http://clarivate.libguides.com/home)**

#### **Web of Science Learning**

**<https://clarivate.com/webofsciencegroup/support/>**

#### **Videos**

**<https://videos.webofsciencegroup.com/>**

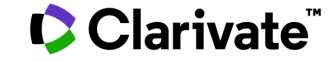

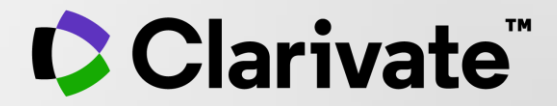

# **Ďakujem**

Enikő Tóth Szász [Eniko.szasz@clarivate.com](mailto:Eniko.szasz@clarivate.com)

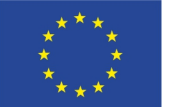

EVROPSKÁ UNIE Evropské strukturální a investiční fondy Operační program Výzkum, vývoj a vzdělávání

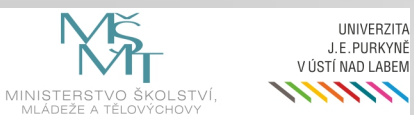

UNIVERZITA

J.E.PURKYNĚ

© 2020 Clarivate. All rights reserved. Republication or redistribution of Clarivate content, including by framing or similar means, is prohibited without the prior written consent of Clarivate. Clarivate and its logo, as well as all other trademarks used herein are trademarks of their respective owners and used under license.

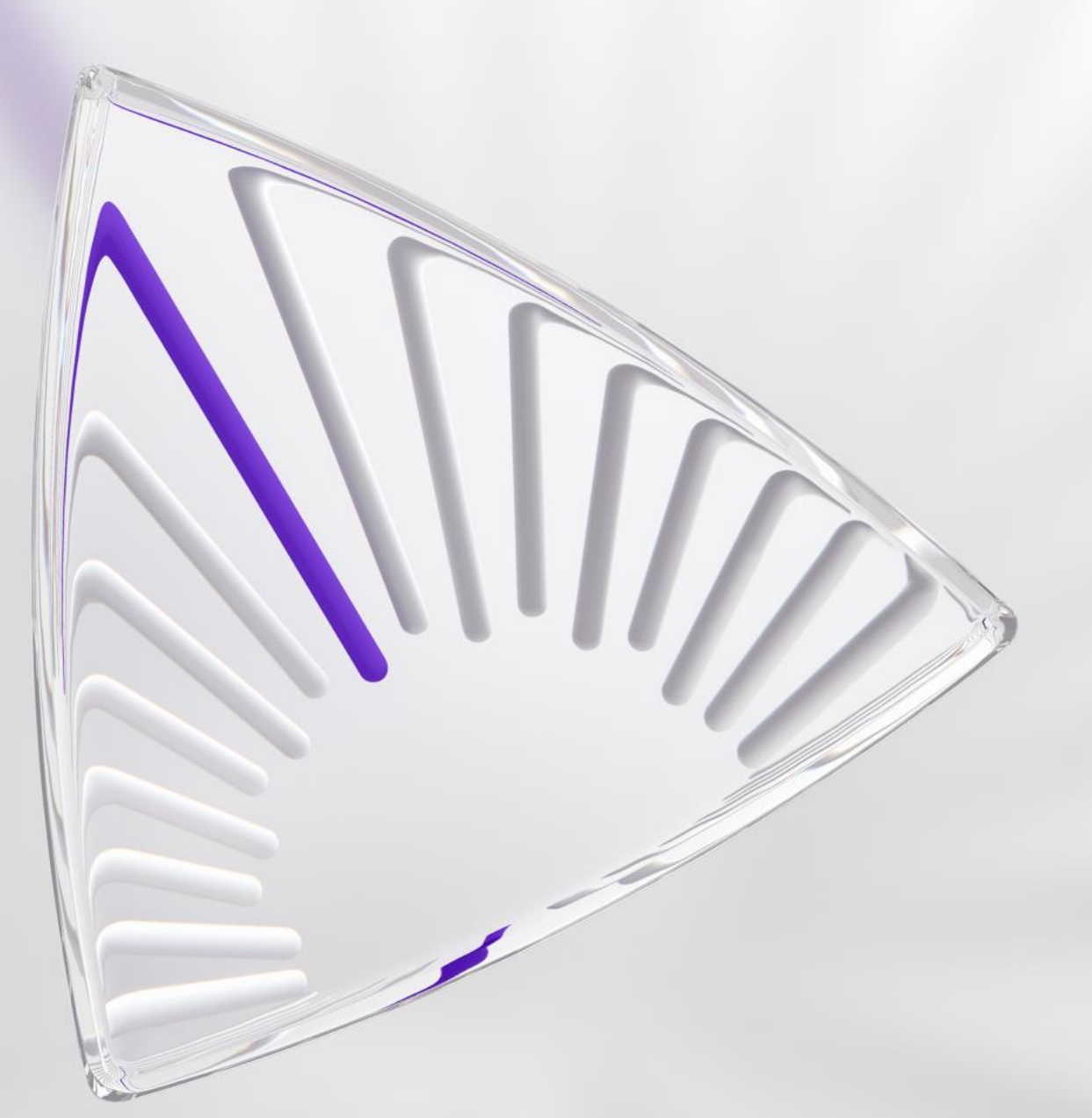